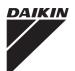

# **Operation Manual**

# Intelligent Controller

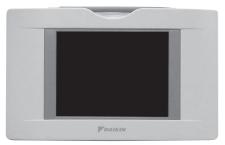

#### Model DCS601C71

- i Thank you for purchasing intelligent Touch Controller.
- ; This operation manual contains notes for safe use of the product.
- For correct use, be sure to read this manual carefully before use.
- ¡ When you have read this manual, be sure to store it in a place where the operator can conveniently refer to at anytime.

In case of personnel change, be sure to give the manual to the new operator.

#### Before use

| Safety Considerations                             |   |
|---------------------------------------------------|---|
| Be sure to follow the instructions below $\cdots$ | 1 |
| System Overview                                   | 3 |
| Features and Functions                            | 4 |
| Part Names and Functions                          | 5 |
| Part Names on the Monitoring                      |   |
| Screen and the Functions                          |   |
| List                                              | 7 |
| Icon                                              | 9 |

#### Operation

| Operation                                  |   |
|--------------------------------------------|---|
| Quick Reference 13                         | 3 |
| Air Conditioner Operation15                | 5 |
| Monitoring Operation of Air Conditioner 20 | 6 |
| System Setup Menu 32                       | 2 |

#### Maintenance

| Precautions                | 96 |
|----------------------------|----|
| Maintenance                |    |
| LCD Maintenance            | 97 |
| When Leaving the Product   |    |
| Turned OFF for a Long Time | 97 |
| Troubleshooting            | 98 |

### For Your Information

| Options             | 106 |
|---------------------|-----|
| Specification       | 107 |
| After-sales Service | 108 |

Use smart and save smart

## Safety Considerations

Please read these "SAFETY CONSIDERATIONS" carefully before installing air conditioning equipment and be sure to install it correctly.

After completing the installation, make sure that the unit operates properly during the start-up operation. Please instruct the customer on how to operate the unit and keep it maintained.

Also, inform customers that they should store this installation manual along with the operation manual for future reference.

This air conditioner comes under the term "appliances not accessible to the general public".

Meaning of danger, warning, caution and note symbols.

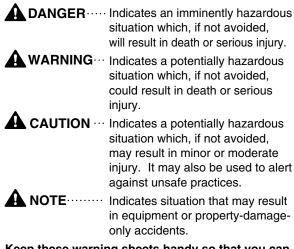

### Keep these warning sheets handy so that you can refer to them if needed.

Also, if this equipment is transferred to a new user, make sure to hand over this operation manual to the new user.

### 

• Any abnormalities in the operation of the air conditioner such as smoke or fire could result in severe injury or death.

Turn off the power and contact your dealer immediately for instructions.

- Do not install the unit in an area where flammable materials are present due to risk of explosion resulting in serious injury or death.
- Safely dispose of the packing materials. Packing materials, such as nails and other metal or wooden parts, may cause stabs or other injuries. Tear apart and throw away plastic packaging bags so that children will not play with them. Children playing with plastic bags face the danger of death due to suffocation.

#### - 🛕 WARNING -

Ask your dealer for installation of the air conditioner.

Incomplete installation performed by yourself may result in a water leakage, electric shock, and fire.

• Ask your dealer for improvement, repair, and maintenance.

Incomplete improvement, repair, and maintenance may result in a water leakage, electric shock, and fire.

- Improper installation or attachment of equipment or accessories could result in electric shock, short-circuit, leaks, fire or other damage to the equipment. Be sure only to use accessories made by Daikin which are specifically designed for use with the equipment and have them installed by a professional.
- Ask your dealer to move and reinstall the air conditioner or the remote controller. Incomplete installation may result in a water leakage, electric shock, and fire.
- Never let the indoor unit or the remote controller get wet. It may cause an electric shock or a fire.
- Never use flammable spray such as hair spray, lacquer or paint near the unit. It may cause a fire.
- Do not allow children to play on or around the unit as they could be injured.
- Never replace a fuse with that of wrong ampere ratings or other wires when a fuse blows out. Use of wire or copper wire may cause the unit to break down or cause a fire.
- Never inspect or service the unit by yourself. Ask a qualified service person to perform this work.
- Cut off all electric waves before maintenance.
- Do not wash the air conditioner or the remote controller with excessive water. Electric shock or fire may result.
- Do not touch the switch with wet fingers. Touching a switch with wet fingers can cause electric shock.
- Never touch the internal parts of the controller. Do not remove the front panel because some parts inside are dengerous to touch. In addition, some parts may be damaged by touching. For checking and adjusting internal parts, contact your dealer.
- Check the unit stand for damage on a continuous basis, especially if it had been in use for a long time. If left in a damaged condition the unit may fall and cause injury.
- Placing a flower vase or other containers with water or other liquids on the unit could result in a shock hazard or fire if a spill occurs.

1

### - A CAUTION -

• Avoid placing the controller in a spot splashed with water.

Water coming inside the machine may cause an electric leak or may damage the internal electronic parts.

• Do not operate the air conditioner when using a room fumigation - type insecticide.

Failure to observe could cause the chemicals to become deposited in the unit, which could endanger the health of those who are hypersensitive to chemicals.

 Do not turn off the power immediately after stopping operation.

Always wait at least five minutes before turning off the power. Otherwise, water leakage and trouble may occur.

- The appliance is not intended for use by young children or infirm persons without supervision.
- The remote controller should be installed in such a way that children cannot play with it.

### 

• Never press the button of the remote controller with a hard, pointed object.

The remote controller may be damaged.

- Never pull or twist the electric wire of the remote controller. It may cause the unit to malfunction.
- Do not place the controller exposed to direct sunlight.

The LCD display may get discolored, failing to display the data.

- Do not wipe the controller operation panel with benzine, thinner, chemical dustcloth, etc. The panel may get discolored or the coating peeled off. If it is heavily dirty, soak a cloth in water-diluted neutral detergent, squeeze it well and wipe the panel clean. And wipe it with another dry cloth.
- Dismantling of the unit, treatment of the refrigerant, oil and eventual other parts, should be done in accordance with the relevant local and national regulations.

## System Overview

This intelligent Touch Controller is capable of controlling / monitoring up to 64 groups of indoor units henceforth termed *group(s)*.

Main functions of the intelligent Touch Controller:

- 1. Collective starting / stopping of operation of the indoor units connected to the intelligent Touch Controller.
- 2. Starting / stopping of operation, temperature setting, switching between temperature control modes and enabling / disabling of operation with the hand-held remote control by zone or group.
- 3. Scheduling by zone or group.
- 4. Monitoring of the operation status by zone or group.
- 5. Display of the air conditioner operation history.
- 6. Forced STOP contact input from a central monitoring panel (no voltage, normally open contact).
- \* A group of indoor units include :
  - ① One indoor unit without a remote control.

② One indoor unit controlled with one or two remote controls.

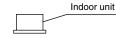

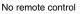

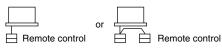

③ Up to 16 indoor units controlled with one or two remote controls.

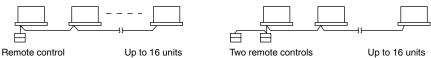

- \* Zone control with the intelligent Touch Controller
- \* Zone control, which allows collective settings for more than one group, is available with the intelligent Touch Controller, which facilitates the setting operations.

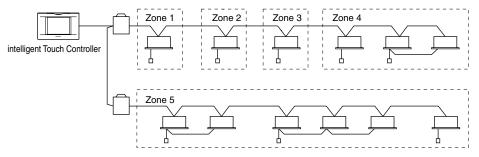

- One setting commands all of the units in one zone.
- Up to 128 zones can be set with one intelligent Touch Controller.
- (The maximum number of groups in one zone is 64.)Groups can be zoned at will with the intelligent Touch Controller.
- Units in one group can be divided into more than one zone.

## Features and Functions

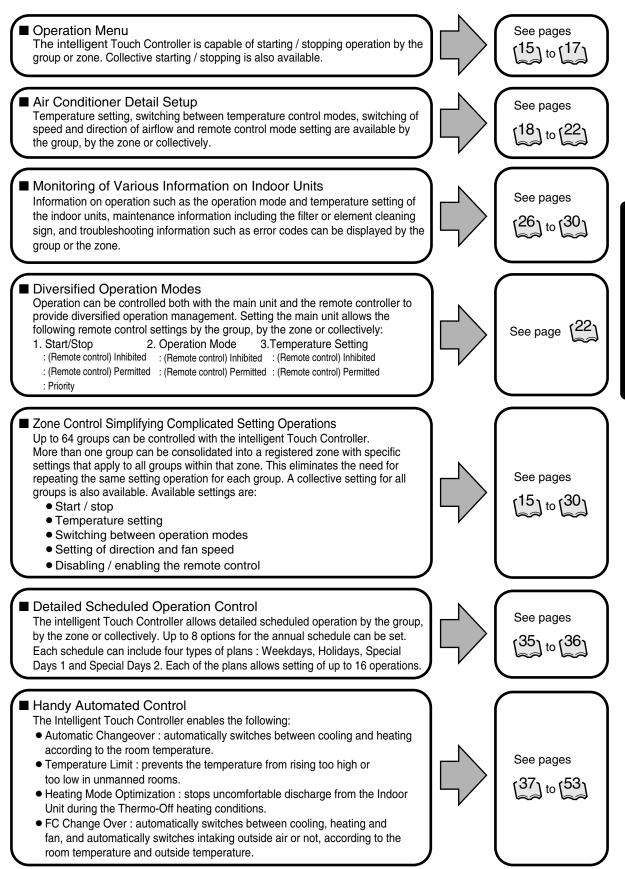

4

Before use

## Part Names and Functions

### Front and Side View

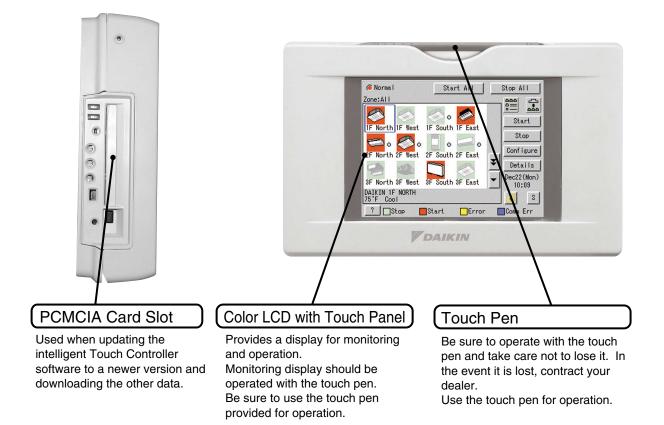

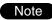

• You must always use the provided touch pen as any other object can damage the panel. Be sure to use the touch pen for operation.

### Terminals on the Back of intelligent Touch Controller

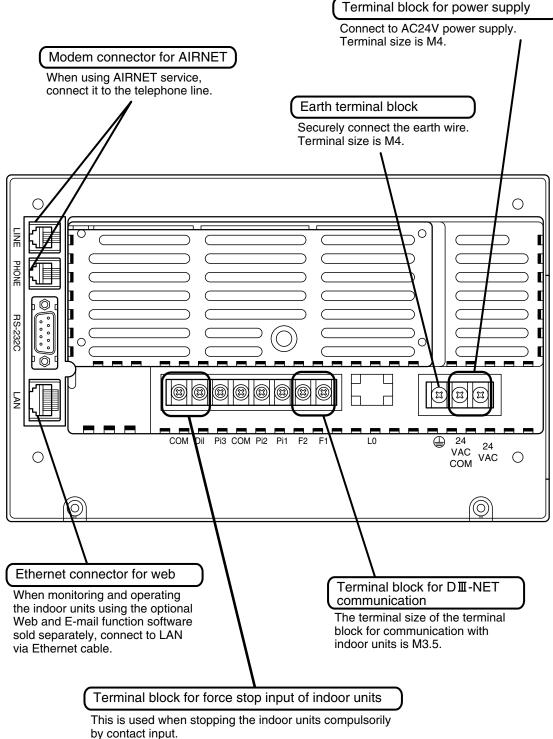

The size of terminal block is M3.5.

## Part Names on the Monitoring Screen and the Functions

### List

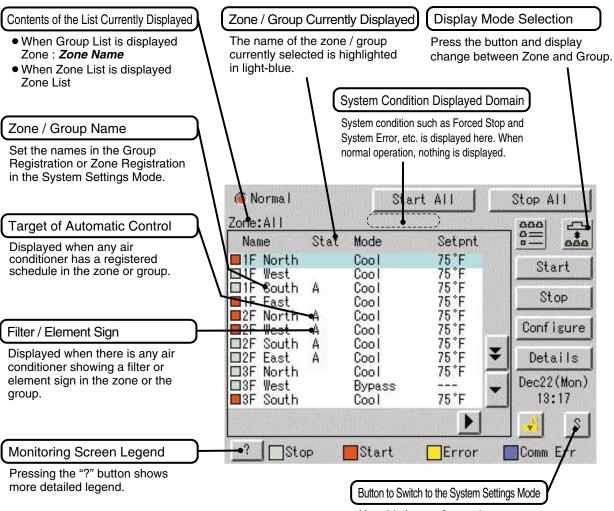

Use this button for settings including the time, group, zone and schedule.

### List

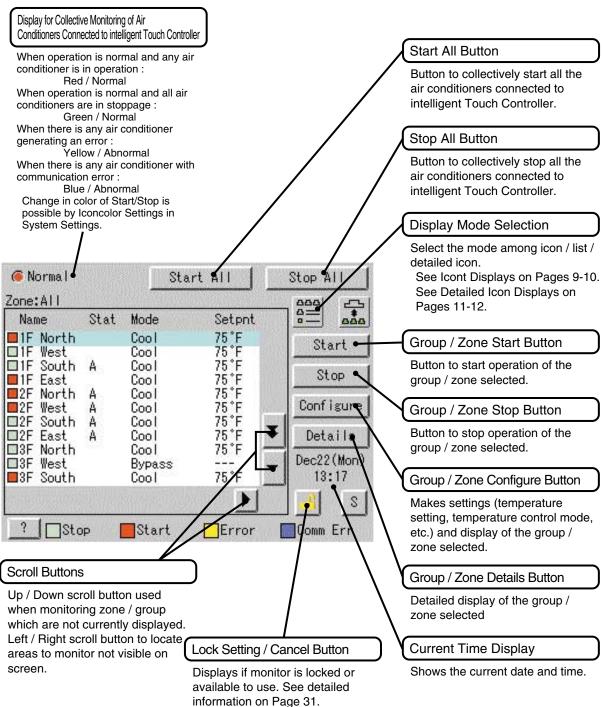

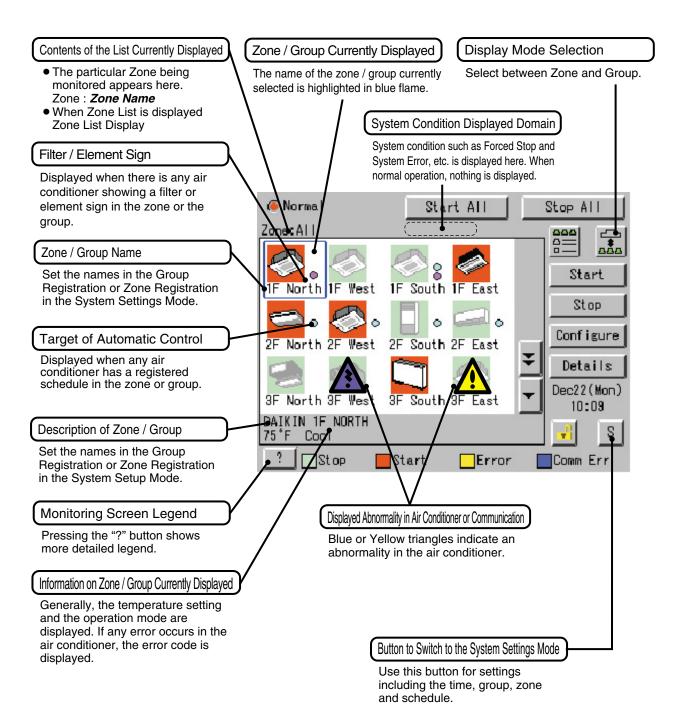

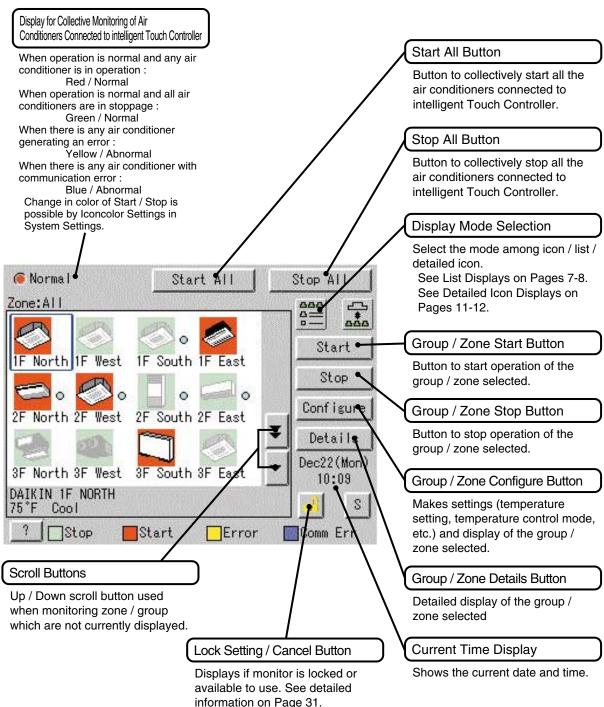

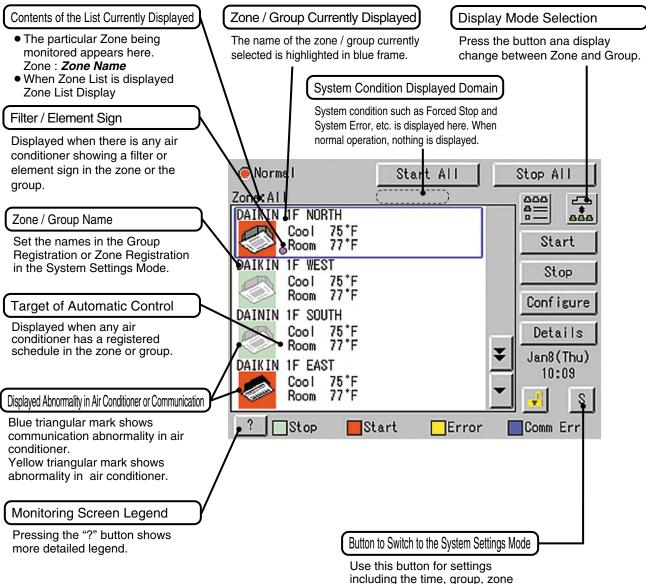

and schedule.

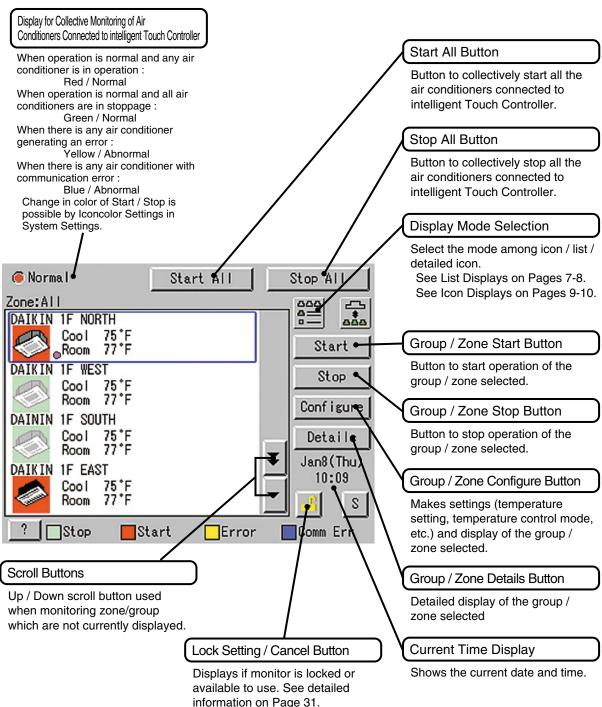

# Quick Reference

### Air Conditioner Operation

| -                                                                                                    |    |               |
|----------------------------------------------------------------------------------------------------|----|---------------|
| ■ To collectively start / stop the operation of all devices connected to the intelligent Touch Controller | ]¢ | See page [15] |
| ■ To start / stop the operation of devices by group                                                       | ]¢ | See page [16] |
| ■ To start / stop the operation of devices by zone                                                        | ]¢ | See page 17   |
| ■ To change the operation mode                                                                            | ]¢ | See page [18] |
| ■ To change the temperature setting                                                                       | ]¢ | See page [19] |
| ■ To reset the filter or element sign                                                                     | ]¢ | See page 20   |
| ■ To change the direction or fan speed                                                                    | ]¢ | See page 21   |
| ■ To change the range of operation allowed with remote control                                            | ]¢ | See page 22   |
| ■ To change the ventilation mode                                                                          | ]¢ | See page 23   |
| ■ To change the ventilation volume                                                                        | ]¢ | See page (24) |
| To permit / prohibit the remote control at hand for ventilation                                           | ]¢ | See page (25) |
|                                                                                                    |    |               |

### Air Conditioner Operation Monitoring

| ■ To monitor by zone or by group                   | See pages (26) to (27) |
|----------------------------------------------------|------------------------|
| To monitor detailed information                    | See pages (28) to (29) |
| To monitor the operation condition for ventilation | See page (30)          |
| To set / release the lock of screen operation      | See page (31)          |
|                                                    |                        |

### System Settings Menu

| ■ To change the name of a group               | See page 33                                                                                    |
|-----------------------------------------------|------------------------------------------------------------------------------------------------|
| ■ To change the zone settings                 | See page (33)                                                                                  |
| ■ To change the schedule                      | See pages $\begin{bmatrix} 35 \\ 5 \end{bmatrix}$ to $\begin{bmatrix} 36 \\ 5 \end{bmatrix}$   |
| ■ To change the Automatic Changeover          | See pages $37$ to $41$                                                                         |
| ■ To change the temperature limit             | See pages $\begin{pmatrix} 42 \\ \end{array}$ to $\begin{pmatrix} 44 \\ 44 \end{pmatrix}$      |
| ■ To change the heating optimization settings | See pages $(45)$ to $(46)$                                                                     |
| ■ To change the FC Change Over settings       | See pages $\begin{pmatrix} 47 \\ 53 \end{pmatrix}$ to $\begin{pmatrix} 53 \\ 53 \end{pmatrix}$ |
| ■ To calibrate the touch panel                | See page 62                                                                                    |
| ■ To review the history of errors             | See page 62                                                                                    |
| ■ To set the locale                           | See page (34)                                                                                  |
| ■ To set the icon color                       | See page (34)                                                                                  |
| ■ To set the network                          | See page (34)                                                                                  |
| ■ To set the activation key                   | See page (34)                                                                                  |
| ■ To adjust the contrast of the screen        | See page 105                                                                                   |
| ■ To set the e-mail                           | See pages (54) to (56)                                                                         |
| ■ To set the Simple Interlock                 | See pages $57$ to $61$                                                                         |

## Air Conditioner Operation

## Starting / Stopping Operation Collectively

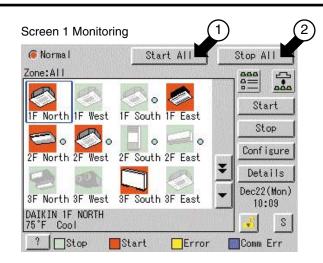

#### Screen 2 Confirm

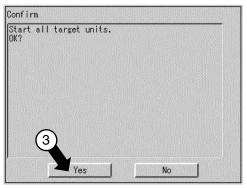

## To start / stop the operation of all devices connected

Start or stop collectively the operation of devices connected.

On the Monitoring screen, operation is allowed with either Zone or Group as the display mode and with either Icon or List as the display type. In the example on the left, the display mode is Group in the collective mode and the display type is Icon.

#### [Procedure]

- **1** On Screen 1 Monitoring, press the [Start All] button ① or [Stop All] button ② .
- 2. Screen 2 appears to confirm. Press the [Yes] button ③. To exit without activating collective start or stop, press the [No] button.

## Starting / Stopping Operation by the Group

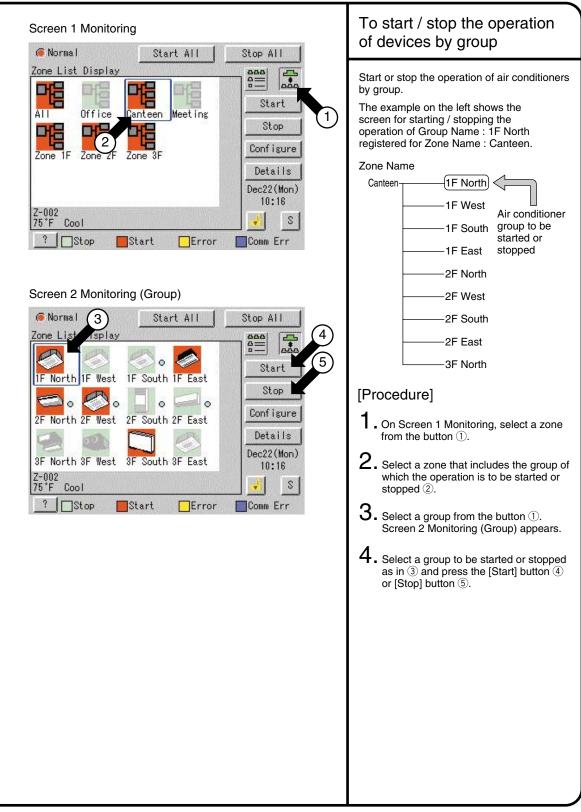

## Starting / Stopping Operation by the Zone

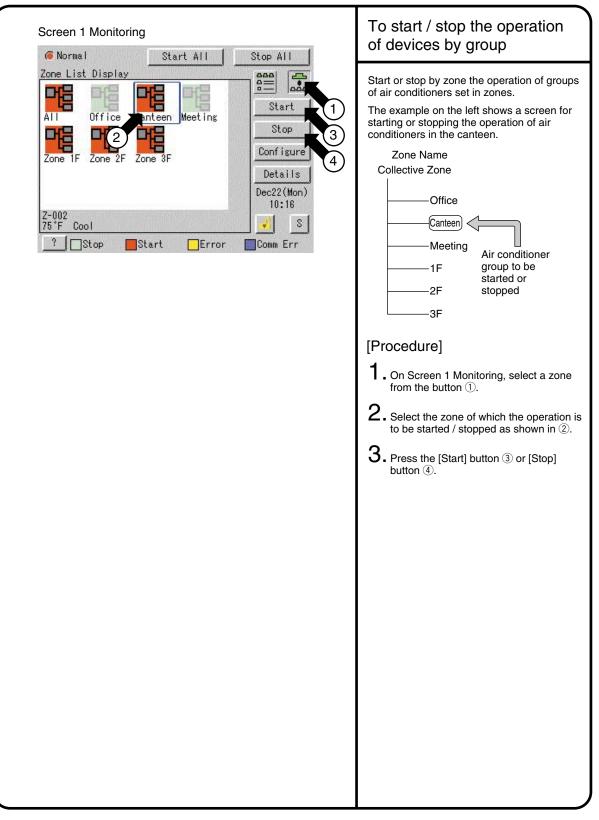

### Switching the Operation Mode

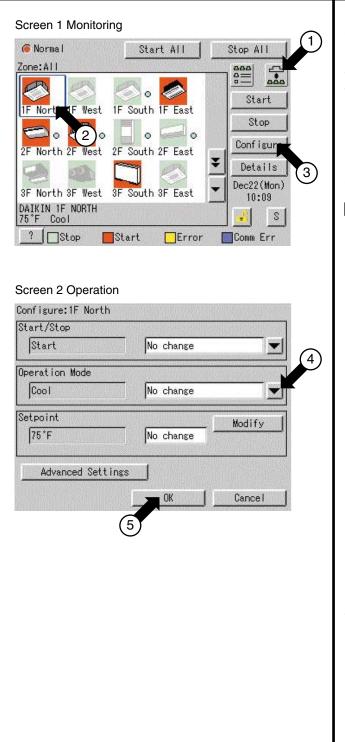

Switch the operation mode of the air conditioner.

On the Monitoring screen, operation is allowed with either Icon or List as the display type.

The operation mode can be switched by zone or by group.

Selecting a zone and switching the operation mode switches the mode of all air conditioners in the zone. Selecting a group and switching the operation mode switches the mode of air conditioners in the group selected.

#### [Procedure]

- On Screen 1 Monitoring, select a zone or a group from the button ①.
- 2. Select with ② a zone or a group of which the operation mode is to be switched.
- 3. Press the [Configure] button ③. Screen 2 Operation is displayed.
- 4. Select the operation mode to be set from the pull down menu ④. On the menu, operation modes available for air conditioners in the zone are displayed if the switching is to be made by zone. See the example below.
- 5. Press the [OK] button ⑤. To cancel the setting, press the Cancel button.
- Ex.: For the following zone setting, the operation modes available are Fan, Cool, Heat and Auto.
  If Changeover option is not available for any air conditioner in the zone, Fan and Dependent are the available operation modes.

#### Zone name Group name Operation modes available Canteen \_\_\_\_\_1F North \_\_\_\_ Cool Fan \_\_\_\_\_1F West \_\_\_\_ Cool Heat

Vest — Cool Heat Auto Fan

## Changing the Temperature Setting

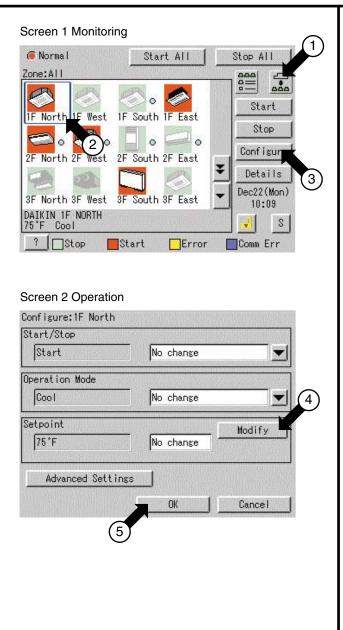

Change the temperature setting of air conditioners.

On the Monitoring screen, operation is allowed with either Icon or List as the display type.

The temperature setting can be switched by zone or by group.

Selecting a zone and changing the temperature setting changes the setting of the air conditioner groups in each selected operation in the zone.

Selecting a group and changing the temperature setting changes the temperature setting of air conditioners in the group selected.

If all of the air conditioners in the group selected are in Fan operation, temperature setting cannot be changed.

#### [Procedure]

- On Screen 1 Monitoring, select a zone or a group from the button 1.
- 2. Select a zone or a group of which the temperature setting is to be changed ②.
- 3. Press the [Configure] button ③. Screen 2 Operation is displayed.
- For temperature setting, press the [Modify] button ④.
   Setpoint dialog is displayed and input temperature for setting.

On the menu, temperature settings available for air conditioners in the zone are displayed if the setting is to be made by the zone. See the example below.

5. Press the [OK] button (5). To cancel the setting, press the [Cancel] button.

Ex.: For the following zone setting, the temperature settings available are between 68°F and 86°F inclusive.

Zone name Group name Range of temperature settings available (see Note)

Canteen \_\_\_\_ 1F North \_\_\_\_ 11 to 86°F \_\_\_\_ 1F West \_\_\_\_ 68 to 77°F

When the temperature setting is 86°F, the actual temperature settings for air conditioners are as shown below:

Group name Temperature setting

1F West — 77°F Note: Range of temperature settings available is the range specified in accordance with the following.

- Range of temperature setting inherent to the air conditioner main unit.
- Range of temperature as a result of the restriction by the temperature setting limit.

See page (6/)

### Resetting the Filter / Element Sign

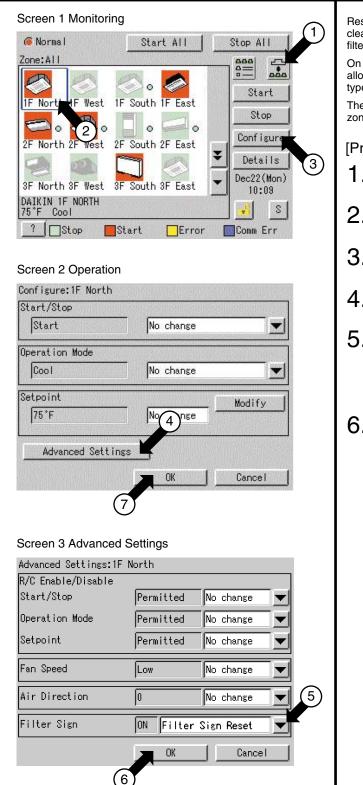

Reset the filter or element sign after cleaning any air conditioner showing the filter or element sign.

On the Monitoring screen, operation is allowed with either Icon or List as the display type.

The filter or element sign can be reset by zone or by group.

#### [Procedure]

- On Screen 1 Monitoring, select a zone or a group from the button ①.
- $\label{eq:2.2} \textbf{2.} \\ \textbf{Select a zone or a group of which the} \\ \textbf{filter or element sign is to be reset } \textbf{2}. \\ \end{tabular}$
- 3. Press the [Configure] button ③. Screen 2 Operation is displayed.
- 4. Press the [Advanced Settings] button ④. Screen 3 Advance Operation is displayed.
- 5. To reset the filter / element sign, select *Filter Sign Reset* in pull-down menu (5). Then press the [OK] button (6). To cancel the setting, press the [Cancel] button. Screen 2 Operation is displayed again.
- 6. Then press the [OK] button ⑦ on Screen 2 Operation. To cancel the setting, press the [Cancel] button.

### Changing the Direction / Fan Speed

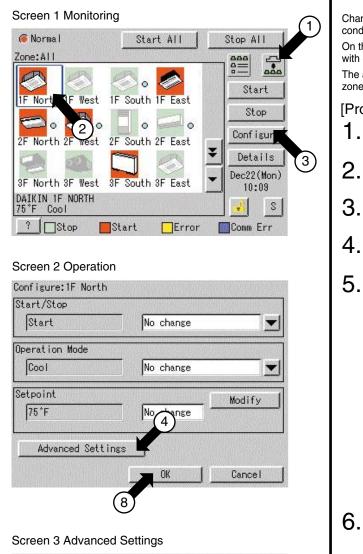

Advanced Settings:1F North R/C Enable/Disable Start/Stop Permitted No change Operation Mode Permitted No change 5 Setpoint Permitted No change Fan Speed Low No change Air Direction 0 No change Filter Sign OFF OK Cancel

Change the air direction or volume of air conditioners.

On the Monitoring screen, operation is allowed with either Icon or List as the display type.

The air direction or volume can be changed by zone or by group.

#### [Procedure]

- On Screen 1 Monitoring, select a zone or a group from the button ①.
- 2. Select a zone or a group of which the air direction or volume is to be reset ②.
- 3. Press the [Configure] button ③. Screen 2 Operation is displayed.
- 4. Press the [Advanced Settings] button ④. Screen 3 Advance Settings is displayed.
- 5. Set the direction with the pull-down menu 6.

The larger the value for wind direction setting (0 - 6), the closer to vertical the direction becomes. The value 7 indicates automatic swing. (Note: See the figure below.)

The description given above may not exactly apply depending on the model. Check the airflow direction sign on the remote control after operation.

Select the Fan Speed with the pull-down menu  $(\underline{\mathbb{5}}).$ 

Then press the [OK] button  $\bigcirc$ .

To cancel the setting, press the [Cancel] button. Screen 2 Operation is displayed again.

- 6. Then press the [OK] button (8) on Screen 2 Operation. To cancel the setting, press the [Cancel] button.
- Note: Guidelines for airflow direction value and actual direction

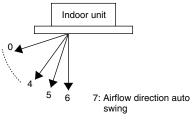

### Changing the Range of Operation Allowed with Remote Control

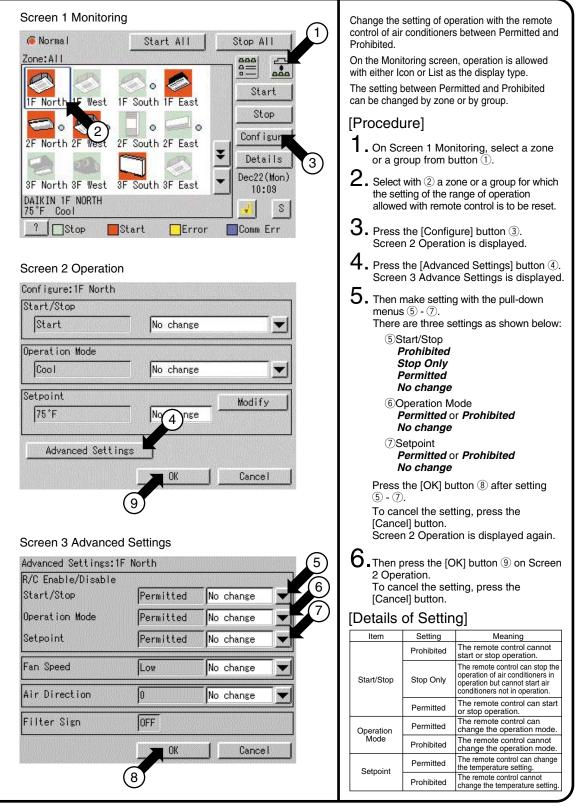

### Set Ventilation Mode

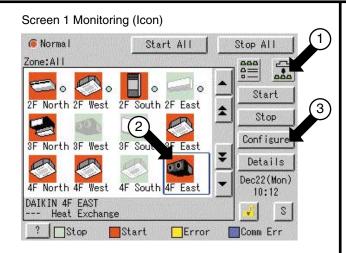

#### Screen 2 Operation

| Start     No change       Yentilation Mode       Automatic     No change       Yentilation Amount       Low (fresh up)       Bypass         OK         Cancel | Start/Stop         |                 |         |
|----------------------------------------------------------------------------------------------------|--------------------|-----------------|---------|
| Automatic     No change       Ventilation Amount     No change       Low (fresh up)     Heat Exchange       Advanced Settings     OK                          | Start              | No change       |         |
| Ventilation Amount<br>Low (fresh up)<br>Advanced Settings<br>OK<br>Cancel                                                                                     | Ventilation Mode   |                 |         |
| Ventilation Amount<br>Low (fresh up)<br>Advanced Settings<br>OK<br>Cancel                                                                                     | Automatic          | No change       | X       |
| Low (fresh up) Heat Exchange Bypass Advanced Settings OK Cancel                                                                                               | Ventilation Amount |                 |         |
| Advanced Settings OK Cancel                                                                                                    |                    | — Heat Exchange |         |
| OK Cancel                                                                                                    |                    | <u>bypuss</u>   |         |
|                                                                                                    | Advanced Settings  |                 |         |
|                                                                                                    |                    |                 | Cancal  |
| 5                                                                                                    |                    |                 | Garicei |
| (5)                                                                                                    |                    |                 | $\sim$  |
| Ŭ                                                                                                    |                    | 5               |         |
|                                                                                                    |                    | Ċ               |         |
|                                                                                                    |                    |                 |         |
|                                                                                                    |                    |                 |         |
|                                                                                                    |                    |                 |         |
|                                                                                                    |                    |                 |         |
|                                                                                                    |                    |                 |         |
|                                                                                                    |                    |                 |         |
|                                                                                                    |                    |                 |         |
|                                                                                                    |                    |                 |         |
|                                                                                                    |                    |                 |         |
|                                                                                                    |                    |                 |         |
|                                                                                                    |                    |                 |         |
|                                                                                                    |                    |                 |         |
|                                                                                                    |                    |                 |         |
|                                                                                                    |                    |                 |         |
|                                                                                                    |                    |                 |         |
|                                                                                                    |                    |                 |         |
|                                                                                                    |                    |                 |         |
|                                                                                                    |                    |                 |         |
|                                                                                                    |                    |                 |         |

Perform the following procedure to switch the ventilation mode:

On the monitoring screen, you can select any of the following display types: Icon, Detailed Icon, or List.

When changing the ventilation modes of all the ventilation groups of a zone, select the zone and switch the ventilation mode.

When changing the ventilation mode of a group, select the group and switch the ventilation mode.

#### [Procedure]

- **1**. On Monitoring Screen Screen 1, select a zone or group by pushing the button (1).
- $2. \ensuremath{ \text{ To select a zone or group subject to}} \\ \ensuremath{ \text{ ventilation mode switching, push the icon } @. \end{aligned}$
- 3. Push [Configure] button ③ to display Operation Screen Screen 2.
- **4.** Select a desired ventilation mode on the pull-down menu ④.
- Last, press [OK] button (5). To cancel above settings, press [Cancel] button.
- \* Not all models permit the above settings.

### Set Ventilation Volume

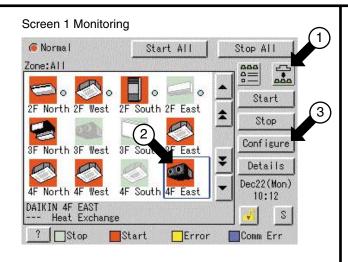

#### Screen 2 Operation

| Start     No change       Ventilation Mode     Automatic (normal)       Automatic     High (normal)       Automatic (fresh up)     Low (fresh up)       Ventilation Amount     High (fresh up)       Low (fresh up)     No change       Advanced Settings     OK       OK     Cancel | Ventilation Mode       No change         Ventilation Mode       Automatic (normal)         Automatic       High (normal)         Automatic (fresh up)       Low (fresh up)         Ventilation Amount       High (fresh up)         Low (fresh up)       No change         Low (fresh up)       No change         Advanced Settings       OK | Start/Stop         |                                |           |             |
|----------------------------------------------------------------------------------------------------|----------------------------------------------------------------------------------------------------|--------------------|--------------------------------|-----------|-------------|
| Ventilation Mode       Automatic (normal)<br>Low (normal)         Automatic       High (normal)<br>Automatic (fresh up)<br>Low (fresh up)         Ventilation Amount       High (fresh up)         Low (fresh up)       No change         Advanced Settings       OK                 | Ventilation Mode       Automatic (normal)         Automatic       Low (normal)         High (normal)       Automatic (fresh up)         Ventilation Amount       Low (fresh up)         Low (fresh up)       No change         Advanced Settings       OK                                                                                    | Start              |                                |           | -           |
| Automatic     High (normal)<br>Automatic (fresh up)<br>Low (fresh up)       Ventilation Amount     High (fresh up)       Low (fresh up)     No change       Advanced Settings     OK                                                                                                 | Automatic     High (normal)<br>Automatic (fresh up)<br>Low (fresh up)       Ventilation Amount     Low (fresh up)       Low (fresh up)     No change       Advanced Settings                                                                                                    | Ventilation Mode   | Automatic (no                  | ormal)    |             |
| Low (fresh up) No change X<br>Advanced Settings<br>OK Cancel                                                                                                    | Low (fresh up) No change X<br>Advanced Settings<br>OK Cancel                                                                                                    | Automatic          | High (normal)                  | esh up)   |             |
| Low (fresh up) No change X<br>Advanced Settings<br>OK Cancel                                                                                                    | Low (fresh up) No change X<br>Advanced Settings<br>OK Cancel                                                                                                    | Ventilation Amount | Low (fresh up<br>High (fresh u | ()<br>(P) | J           |
| OK Cancel                                                                                                    | OK Cancel                                                                                                    | Low (fresh up)     |                                |           | X           |
| OK Cancel                                                                                                    | OK Cancel                                                                                                    |                    |                                |           |             |
|                                                                                                    |                                                                                                    | Advanced Settings  |                                |           |             |
| 5                                                                                                    | 5                                                                                                    |                    | OV 1                           |           |             |
| (5)                                                                                                    | 5                                                                                                    |                    | UK                             | Uance     |             |
|                                                                                                    |                                                                                                    |                    | UK                             | Cance     |             |
|                                                                                                    |                                                                                                    |                    |                                | 5         |             |
|                                                                                                    |                                                                                                    |                    | UK                             | 5         |             |
|                                                                                                    |                                                                                                    |                    |                                | 5         |             |
|                                                                                                    |                                                                                                    |                    |                                | 5         | 1           |
|                                                                                                    |                                                                                                    |                    |                                | 5         | <u> </u>    |
|                                                                                                    |                                                                                                    |                    | UN                             | 5         | <u> </u>    |
|                                                                                                    |                                                                                                    |                    | UN                             | 5         | <u> </u>    |
|                                                                                                    |                                                                                                    |                    | UK                             | 5         | <u> </u>    |
|                                                                                                    |                                                                                                    |                    | UK                             | 5         | <u>  </u>   |
|                                                                                                    |                                                                                                    |                    | UK                             | 5         | <u> </u>    |
|                                                                                                    |                                                                                                    |                    | UK                             | 5         | <u> </u>    |
|                                                                                                    |                                                                                                    |                    | UK                             | 5         | <u>  </u> ] |
|                                                                                                    |                                                                                                    |                    | UK                             | 5         | 1           |
|                                                                                                    |                                                                                                    |                    | UK                             | 5         | <u>دا</u>   |
|                                                                                                    |                                                                                                    |                    | UK                             | 5         | <u>؛ ا</u>  |
|                                                                                                    |                                                                                                    |                    | UK                             | 5         |             |
|                                                                                                    |                                                                                                    |                    | UK                             | 5         |             |
|                                                                                                    |                                                                                                    |                    | UK                             | 5         |             |
|                                                                                                    |                                                                                                    |                    | UK                             | 5         | <u> </u>    |

Perform the following procedure to change the ventilation volume:

On the monitoring screen, you can select any of the following display types: Icon, Detailed Icon, or List.

When changing the ventilation volumes of all the ventilation groups of a zone, select the zone and switch the ventilation volume.

When changing the ventilation volume of a group, select the group and switch the ventilation volume.

#### [Procedure]

- 1. On the Monitoring Screen Screen 1, select a zone or group by pushing the button ①.
- 2. To select a zone or group subject to ventilation volume switching, push the icon (2).
- 3. Push [Configure] button ③ to display Operation Screen Screen 2.
- 4. Select a desired ventilation volume on the pull-down menu ④.
- Lastly, push [OK] button (5). To cancel above settings, press [Cancel] button.

\* Not all models permit the above settings.

### Permit / Inhibit setting of Ventilation Remote Control Operations

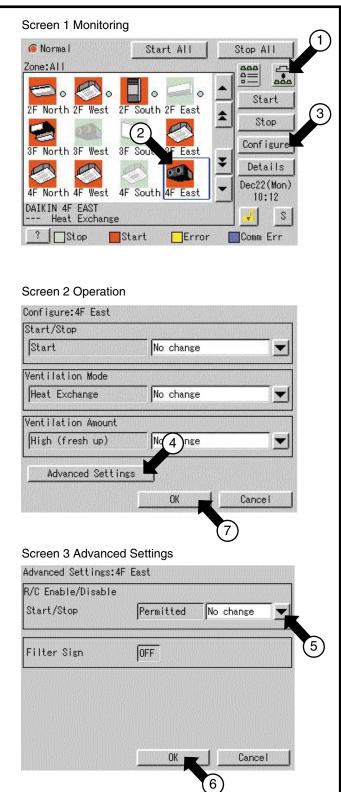

Perform the following procedure to enable or disable the ventilation remote control operations:

On the monitoring screen, you can select any of the following display types: Icon, Detailed Icon, or List.

You may enable or disable the remote control operations in units of zones or groups.

#### [Procedure]

- On the Monitoring Screen Screen 1, select a zone or group by pushing the button ①.
- 2. To select a zone or group subject to ventilation volume switching, push the icon  $(\widehat{\mathbb{Q}})$ .
- **3.** Push [Configure] button ③ to display the Set Screen Screen 2.
- Push [Advanced Settings] button ④ to display the Advanced Settings Screen Screen 3.
- 5. Make a desired setting on the pull-down menu ⑤.

You can enable or disable the following setup items for remote control:

#### Prohibited Stop Only Permitted No change

After making the setting, push [OK] button 6 to display the Set Screen Screen 2 again.

To cancel above settings, push [Cancel] button.

 $\begin{array}{c} \textbf{6. Lastly, push [OK] button } \overline{\bigcirc} \text{ on the Set} \\ \textbf{Screen.} \end{array}$ 

To cancel above settings, push [Cancel] button.

\* Not all models permit the above settings.

#### [Details of Setting]

| Item       | Setting    | Meaning                                                                                                    |
|------------|------------|----------------------------------------------------------------------------------------------------|
|            | Prohibited | The remote control cannot start or stop operation.                                                                                      |
| Start/Stop | Stop Only  | The remote control can stop the<br>operation of air conditioners in<br>operation but cannot start air<br>conditioners not in operation. |
|            | Permitted  | The remote control can start or stop operation.                                                                                         |

## Monitoring Operation of Air Conditioner

### Monitor Zone or Group Operation Status

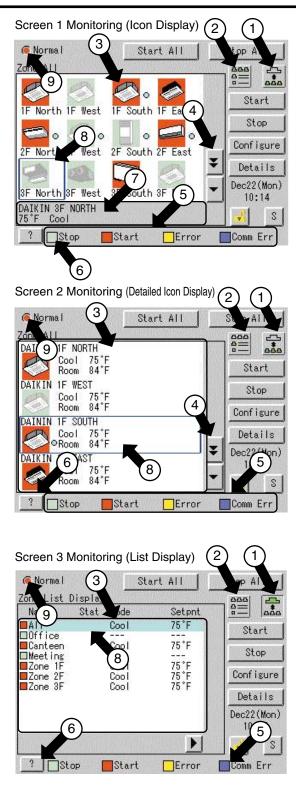

#### Monitor Zone or Group Operation Status

On the monitoring screen, you can select any of the following display types: lcon, Detailed lcon, or List. Push the button ② to select a display type. Display type selection takes place repeatedly in the order of icon, detailed icon and list.

You may monitor the operation status in units of zones or groups.

Examples of display types are shown in left figures.

| Screen 1 | Display type       | : | lcon          |
|----------|--------------------|---|---------------|
|          | Unit of monitoring | : | Group         |
| Screen 2 | Display type       | : | Detailed icon |
|          | Unit of monitoring | : | Group         |
|          |                    |   |               |

Screen 3 Display type : List Unit of monitoring : Zone

[Descriptions of Display Items on the Screen]

At ③ displays information concerning a zone or group, including the operation active or inactive status and the presence / absence of faults, automatic control settings, filters and element signs, etc.

Push the button ④ to change a display scope. When the number of registered zones or groups is small and all the zones or groups can be displayed within one screen, this button does not appear. See Screen 3.

Display of (5) indicates a legend. When requiring a more detailed legend, display the Legend Description Screen Screen 4 on the next page by pushing the [?] button (6).

To return to the previous screen, push Close button.

(8) displays the current zone or group. You may select another zone or group by pushing the screen.

On Screen 1, (7) displays the settings of the zone or group selected at (8). (Icon display only) Display takes place in the following order:

• Upper : Detailed name for a zone or group

Lower left : Setting temperature
For a zone, this also indicates the temperature
set for the representative machine (Note).
Lower right : Operation mode

For a zone, this also indicates the operation mode for the representative machine (Note). When an error occurs, the corresponding error code is indicated in the lower area.

### Monitor Zone or Group Operation Status

| egen  |                                          |                   |          |
|-------|------------------------------------------|-------------------|----------|
|       | us Color<br>Stop <mark>–</mark> Start    | Error             | Comm Err |
| 1000  | View Legend                              |                   |          |
| 10011 | Forced<br>Under of<br>Auto Co            | control           |          |
|       | Forced<br>Under of<br>Auto Co            | control<br>ontrol | 12       |
| List  | Forced<br>Under of<br>Auto Co<br>Filter/ | control<br>ontrol |          |

At (9), you can monitor at a glance the operation status of all air conditioners connected to the intelligent Touch Controller.

When no problem is found and one or more air conditioners are operating : Display in red When no problem is found and air conditioners are not operating : Display in green When one or more wrong air conditioners are found : Display in yellow When one or more air conditions with communication errors are found : Display in blue You may change the colors indicating the operation active or inactive status through the use of Icon Color Setting on the System Setting menu.

See page 34 for Icon color setting.

NOTE: Representative zone

When monitoring takes place in units of groups on the Monitoring Screen, the following groups indicate the zone representative machines.

- When the display type is icon : Leftmost group on the top line
- When the display type is detailed icon or list: Groups on the top line.

 ${\scriptstyle \textcircled{0}}$  displays the operation status of an air conditioner.

For zone list display, display takes place as shown below.

- When no problem is found and one or more air conditioners are operating : Display in red
- When no problem is found and no air conditioner is operating : Display in green
- When one or more wrong air conditioners are found : Display in yellow
- When one or more air conditions with communication errors are found : Display in blue

You may change the colors indicating the operation active or inactive status through the use of Icon Color Setting on the System Setting menu.

See page 34 for Icon color setting.

(1) provides for icon or detailed icon display.

12 provides for list display.

Machines subject to automatic control are displayed only when schedule settings are made.

They cannot be displayed when Heating Mode Optimization or Temperature Limit has been set.

### **Monitoring Detailed Information**

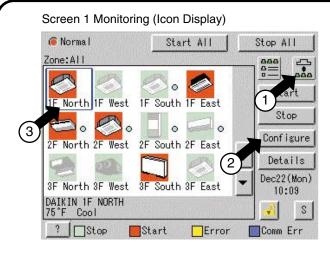

#### Screen 2 Operation Screen

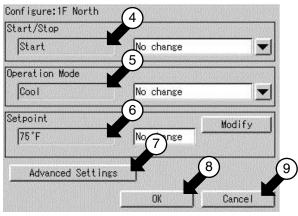

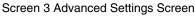

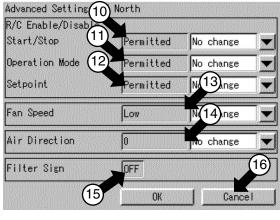

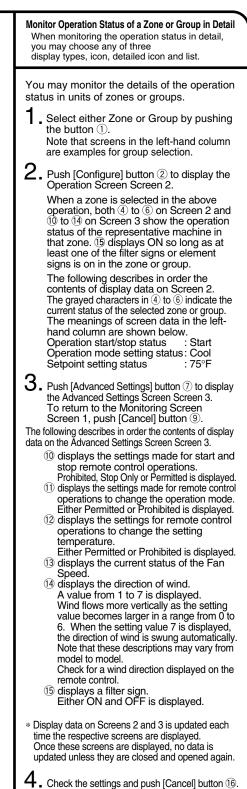

### **Monitoring Detailed Information**

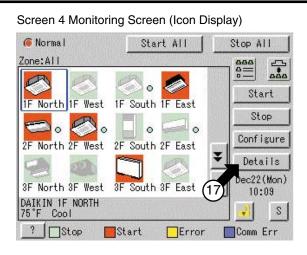

#### Screen 5 Detailed Information Screen

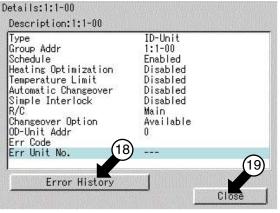

#### Screen 6 Error History

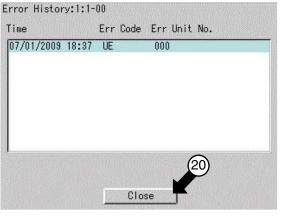

| 5. Push [Details] button ⑦.<br>The following maintenance data is                                                                                                    |
|----------------------------------------------------------------------------------------------------|
| displayed on the Detailed Information<br>Screen Screen 5.<br>Note that screens in the left-hand column                                                                                                    |
| are examples for group selection.                                                                                                    |
| [For group selection]<br>Name : Group name                                                                                                    |
| Detailed name : Detailed group name<br>Type : ID-Unit / HRV / D3Dio / D3Di<br>Group Address : 1:1-00 to 1:4-15<br>When DIII-NET Plus adapter is enabled:<br>1:1-00 to 2:4-15                                                                                                    |
| Schedule       : Enabled or disabled         Heating Optimization       : Enabled or disabled         Temperature Limit       : Enabled or disabled         Automatic Changeover:       Enabled or disabled         R / C       : Main or Sub         Changeover Option       : N/A / Available / Selectable         OD-Unit Address       : Outside unit address         Err Code       : 2-digit error code in         case of error occurence       Err Unit No. |
| : [–] for no error or unit number for error<br>[For zone selection]                                                                                                    |
| Details : Zone name<br>Description : Detailed zone name                                                                                                    |
| Sequential Start : Enabled or disabled<br>No. of Regist Grp : Number of groups registered in a zone<br>Schedule : Enabled or disabled                                                                                                    |
| 6. Push [Error history] button (18) to display the Error History Screen (Screen 6).                                                                                                    |
| The following data is displayed on the Error History.                                                                                                    |
| [For group selection]                                                                                                    |
| Name : group name<br>Detailed name : Detailed group name<br>Error log :                                                                                                    |
| <ul> <li>Time : Error occurrence time</li> <li>Err Code : 2-digit error code</li> <li>Err Unit No : Unit number</li> </ul>                                                                                                    |
| [For zone selection]                                                                                                    |
| Name : group name<br>Error log :                                                                                                    |
| <ul> <li>Time : Error occurrence time</li> <li>Name : Error occurrence group name</li> <li>Err Code : 2-digit error code</li> <li>Err Unit No : Unit number</li> </ul>                                                                                                    |
| Top 10 error logs are displayed, assigning<br>the highest priority to the time of the latest<br>error.<br>* When the same error recurs, the error time                                                                                                    |
| is renewed.<br>Check for display data and push [Close]                                                                                                    |
| button 20 to return to the detailed<br>information screen Screen 5. To return to<br>the Monitoring Screen Screen 4, push<br>[Close] button 19 on that screen.                                                                                                    |
|                                                                                                    |

### **Monitoring Detailed Information**

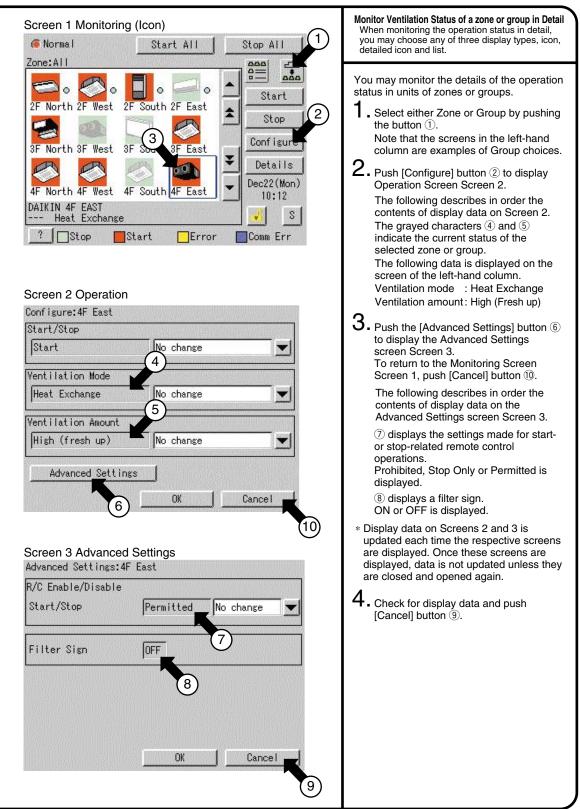

### To set / release the lock of screen operation

#### Screen 1 Monitoring (Icon)

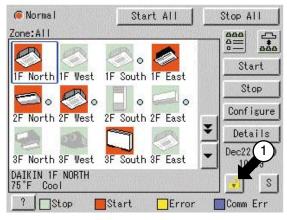

#### Screen 2 Confirm

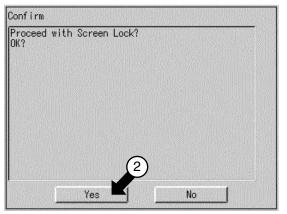

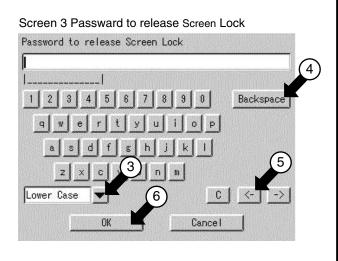

#### Lock and Unlock Operations on the Screen

You may use a password to lock and unlock operations on the screen.

To make this lock / unlock setting, you have to assign an unlock password on page 57 beforehand. The key mark in the following figure does not appear unless this setting is made.

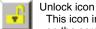

This icon indicates that operations on the screen have been unlocked.

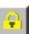

Lock icon

This icon indicates that operations on the screen have been locked. In this state, you cannot manipulate the air conditioner or the system.

#### [Lock method]

- . While the unlock button is displayed, push the button ① to display the Confirmation Screen Screen 2.
- 2. Push Yes button 2 to return to the Monitoring Screen Screen 1 with the operations locked. Push No button not to lock the operations.

#### [Unlock method]

- **3.** While the lock icon is displayed, push the button ①, Air conditioner Operation button or System Operation button to display the Password to release Screen Lock Screen 3.
- **4**. Enter the password assigned for unlock password protection on page 57.

#### [Lock method]

- ③: Toggle button for switching uppercase letters to lowercase letters
- (4) : Correction button for characters Backspace button to erase incorrect character(s).

(5) : Button for moving the cursor. After entering the password, push OK button 6.

To cancel the entered password, push Cancel button and return to the Monitoring Screen Screen 1.

# System Settings Menu

### The System Settings menu includes the following items:

System menu :

- Passwords
- Date/Time
   Backlight
- Backlight
   Zopo / Grou
- Zone / Group
- Locale
- Network
- Web Server
- Icon color
- Activation key input
- History
- Touch Panel Calibration
- Version Information

#### The following table describes the items mentioned above.

| System Settings<br>Menu Item | Description                                                                                                    |          |  |
|------------------------------|----------------------------------------------------------------------------------------------------|----------|--|
| Passwords                    | <ul> <li>You can set passwords to restrict persons responsible for control operations.</li> <li>Assigning administrator passwords<br/>You may assign administrator passwords to restrict system menu operations.</li> <li>Assigning unlock passwords<br/>You may assign unlock passwords to restrict air conditioner and system<br/>menu operations.</li> <li>When both passwords have been assigned, you have to reset them twice to<br/>resume the system menu operations.</li> <li>Important: Be careful to retain the assigned passwords because if forgotten<br/>or lost you cannot perform system operations and must contact a<br/>dealer in your area.</li> <li>When you don't remember them, contact a dealer in your area.</li> </ul> | See page |  |
| Date/Time                    | <ul> <li>Adjust the system clock (year, month, day, hour, minute and second).</li> <li>The clock is used for scheduled operation, saving history, power distribution (optional) and demand operation (optional).</li> <li>Note : Adjusting the clock may affect scheduled operation, power distribution or demand operation.</li> <li>For details of adjustment effects, read the following bullets, and for power distribution and demand operation refer to the instruction manual.</li> </ul>                                                                                                    | See page |  |
|                              | <ul> <li>Impact of changing the clock setting of a scheduled operation:</li> <li>The operation scheduled to run at a time passed by advancing the clock is not performed.</li> <li>Ex.: When an air conditioner is scheduled to start at 10:00 (①): <ul> <li>If the time is adjusted to 10:05 at 9:55, the scheduled operation (①) is not performed.</li> </ul> </li> <li>The operation scheduled to run at a time reached again by turning back the clock is performed again.</li> </ul>                                                                                                    |          |  |
|                              | <ul> <li>Ex.: When an air conditioner is scheduled to start at 10:00 (1):</li> <li>If the time is adjusted to 9:55 at 10:05, <u>the scheduled</u> operation</li> <li>(1) is performed again at 10:00.</li> </ul>                                                                                                    |          |  |

Automatic Control : • Schedule

- Automatic Changeover
- Temperature Limit
- Heating Mode Optimization
- FC Change Over
- Alarm E-mail
- Simple Interlock

| System Settings<br>Menu Item | Description                                                                                                    |           |  |
|------------------------------|----------------------------------------------------------------------------------------------------|-----------|--|
| Backlight                    | A backlight is used for the LCD of the intelligent Touch Controller. The backlight<br>has its service life and the luminance of the backlight is reduced in proportion to<br>the period of time it is illuminated. This setting is for preventing the luminance<br>from being reduced in a short time by automatically turning the backlight OFF<br>when the touch panel has been left untouched for a set period of time.<br>If the backlight has been turned off automatically, touching the panel illuminates<br>the backlight again. |           |  |
|                              | Backlight setting includes the following two steps :                                                                                                    |           |  |
|                              | <ol> <li>Set the time before the backlight is automatically turned OFF.<br/>Range : 1 - 60 minutes in increments of one minute.</li> <li>Set whether the backlight should be automatically illuminated when any error is generated in the air conditioner while the backlight is turned OFF.<br/>Enable / Disable</li> </ol>                                                                                                    |           |  |
|                              | <ul> <li>NOTE: If this setting is not made, the backlight generally requires replacement every 3 - 4 years.</li> <li>The life of the backlight becomes even shorter if it is illuminated in a low temperature (50°F/10°C or lower) environment for a long time.</li> <li>When using the intelligent Touch Controller in a low temperature environment, it is recommended that a shorter time is set if above instruction #1., and disabled if #2.</li> </ul>                                                                             |           |  |
| Zone / Group                 | Set the name, description, icons to be displayed and temperature setting limit<br>(see Note) for the group.<br>If this registration is not made, addresses for central management of the group is<br>used for the Name and Description. Operation is not affected if these settings<br>are not made.<br>Addresses for central management include up to 64 addresses 1-00, 1-01,<br>1-15, 2-00, 4-15.                                                                                                    | See page  |  |
|                              | During use of DI plus adaptor, addresses are 128, 1:1-00 to 2:4-15.                                                                                                    |           |  |
|                              | <b>NOTE:</b> The temperature setting limit is a function to allow operation only within the preset temperature limit to prevent too much cooling or heating. (The limit function above does not work when the operation mode of the air conditioners is Auto.)                                                                                                    |           |  |
|                              | Ex.: Temperature setting limit : 68 - 90°F cooling<br>If the temperature is set to 68°F with the remote control, the intelligent<br>Touch Controller automatically changes the temperature setting to 77°F.                                                                                                    |           |  |
|                              | Set the name, description, icons to be displayed and sequential starting of the groups registered for a zone (see Note), and groups to be registered for the zone. The zone includes <i>Collective</i> , for which all groups are registered in advance. This zone is made available for making the settings for all of the air conditioners connected to the intelligent Touch Controller. The name, description or registered groups cannot be changed for this Collective zone.                                                       | See pages |  |
|                              | NOTE: Setting sequential starting of groups registered for the zone                                                                                                    |           |  |
|                              | When multiple groups are registered for a zone and operation is performed by<br>the zone, air conditioner outdoor units start operation at one time. If many<br>outdoor units start at the same time, a large amount of current is used<br>momentarily, which may trip the breaker when the power capacity of the<br>receiving device is not enough. This setting is a function to prevent such<br>phenomenon by starting air conditioners one by one.                                                                                   |           |  |
|                              | <ul><li>MEMO 1: When power distribution (optional) is performed, the zone registered here becomes the unit for distribution (tenant). Register the zone setting by the tenant.</li><li>MEMO 2: One group can be registered for more than one zone.</li></ul>                                                                                                    |           |  |

| System Settings<br>Menu Item | Description                                                                                                    |          |  |  |  |  |
|------------------------------|----------------------------------------------------------------------------------------------------|----------|--|--|--|--|
| Locale                       | This menu permits you to select a language from the list displayed on the intelligent Touch Controller.<br>By setting locale, you can display data in the selected language on the intelligent Touch Controller.                                                                                                    |          |  |  |  |  |
| Network                      | IetworkThis menu permits you to set an IP address for the intelligent Touch Controller.REMARKS: When using a Web function (option), you have to set the IP address,<br>subnet mask, etc. according to the environmental requirements of<br>your system.                                                                                                    |          |  |  |  |  |
| Web<br>Server                | This menu permits you to set the Port number of intelligent Touch Controller.<br><b>REMARKS:</b> When using Web software (option), you can set Web server.<br>Set according to the environment requirements of your system.<br>Setting of the Port number makes unable to access Web server by usual http<br>address.<br>Setting of the Port number also protects Web server from Port scan etc. and<br>leads to make firm the security.<br><b>EXAMPLE:</b><br>* When using usual http address of your PC's IP address (Port number 80), you<br>can not access because the Port number of intelligent Touch Controller is<br>8081.<br>You have to set either the Port number of your PC to 8081 or that of intelligent<br>Touch Controller to default value 80 to access.<br>Setting range of the Port number of intelligent Touch Controller is 1024-86635. | See page |  |  |  |  |
| Icon Color                   | This menu permits you to change the icon colors on the intelligent Touch<br>Controller.<br>Icons on the monitoring screen are displayed in the colors set on this menu.                                                                                                    | See page |  |  |  |  |
| Activation<br>Key<br>Input   | You have to input the activation key to use various options of the intelligent<br>Touch Controller.<br>If necessary, you can check the current license or add the new license.<br>This setting is usually done by sales engineer of our company.                                                                                                    | See page |  |  |  |  |

| System Settings<br>Menu Item   | Description                                                                                                    |                                              |                                                                                                    |                                                | Operation<br>(Reference) |
|--------------------------------|----------------------------------------------------------------------------------------------------|----------------------------------------------|----------------------------------------------------------------------------------------------------|------------------------------------------------|--------------------------|
| Setting<br>Schedule<br>Outline | This menu permits you to m<br>The scheduled operation<br>conditioner at the date at<br>minute) previously set in<br>operating conditions of it<br>The following operations<br>• Start/stop • Remote<br>• Temperature setting<br>* Note that these settin<br>The following describes<br>• 17 kinds of dates ca<br>Saturday) and spec<br>These 17 kinds of of<br>When registering th<br>dates including one<br>Saturday are used<br>• Calendar settings,<br>EXAMPLE: The wee<br>made for summer ho<br>• Lastly, concrete even<br>dates for which 7 w<br>settings (Ex1 to Ex<br>EXAMPLE: Setting<br>A maximum of 16 oc<br>• A maximum of 8 so<br>handled as a single |                                              |                                                                                                    |                                                |                          |
|                                | The following describes                                                                                                    |                                              | settings, showing a                                                                                                 | few examples.                                  |                          |
| Setting<br>Zone                | 1. [Utilization of flo<br>1F : Reception Reg<br>2F : Office Registe<br>3F : Canteen Regist                                                                                                    | See page                                     |                                                                                                    |                                                |                          |
| Schedule<br>Setting            | <ul> <li>2. [Make the weekly and special settings on the setting calendar menu for the above zones]</li> </ul>                                                                                                    |                                              |                                                                                                    |                                                |                          |
| Calendar                       | Zone name<br>Day of the week                                                                                                    | Zone 1F                                      | Zone 2F                                                                                                    | Zone 3F                                        | لحط                      |
|                                | Sunday<br>Monday 9:3                                                                                                    | Holiday<br>30 to 18:00: Working hours        | Holiday<br>8:30 to 17:00: Working hours<br>12:00 to 13:00: Lunch hour<br>17:00 to 22:00: Overtime<br>22:00: Locking | Holiday<br>9:30 to 14:30: Working hours        |                          |
|                                |                                                                                                    | Same as above                                | Same as above                                                                                                    | Same as above                                  |                          |
|                                |                                                                                                    | 30 to 17:00: Working hours                   | Same as above                                                                                                    | Same as above                                  |                          |
|                                |                                                                                                    | ame setting as for Monday                    | Same as above                                                                                                    | Same as above                                  |                          |
|                                |                                                                                                    | ame setting as for Monday                    | Same as above                                                                                                    | Same as above                                  |                          |
|                                | EX1 Third Saturday in every month Hand                                                                                                    | holiday<br>Idled as a weekday for attendance | holiday                                                                                                    | holiday<br>Handled as a weekday for attendance |                          |
|                                | EX2 August 1 to August 20<br>December 29 to January 4                                                                                                    | holiday                                      | holiday                                                                                                    | holiday                                        |                          |
|                                |                                                                                                    | 0 to 12:00: Working hours                    | 9:00 to 12:00: Working hours                                                                                        | holiday                                        |                          |
|                                | EX4 January 5 10:0                                                                                                    | 00 to 15:00: Working hours                   | 9:00 to 12:00: Working hours 12:00 to 13:00: Lunch hour                                                             | 9:30 to 14:30: Working hours                   |                          |

| System Settings<br>Menu Item  |                |                               | Des                             | cription                         |                                 |                                                 | Operation<br>(Reference) |
|-------------------------------|----------------|-------------------------------|---------------------------------|----------------------------------|---------------------------------|-------------------------------------------------|--------------------------|
| Setting<br>Scheduled<br>Event | NOTE           | -                             | ng lists the ev<br>settings acc | vents for refer<br>ording to the | rence.<br>actual use co         | onditions.                                      | See pages                |
|                               |                | ents for Mon                  |                                 |                                  | I                               |                                                 |                          |
|                               | Time           | Target zone                   |                                 | Operation mode                   | · ·                             | Remote control code                             |                          |
|                               | 8:30           | Zone 2F                       | Start                           | Disabled                         | Disabled                        | Assign priority to key pushed later             |                          |
|                               | 12:00<br>13:00 | Zone 2F<br>Zone 2F            | stop<br>Start                   | Disabled<br>Disabled             | Disabled<br>Disabled            | Disabled<br>Assign priority to key pushed later |                          |
|                               | 17:00          | Zone 2F                       | Disabled                        | Disabled                         | Disabled                        | Only stop operation permitted                   |                          |
|                               | 22:00          | Zone 2F                       | stop                            | Disabled                         | Disabled                        | Remote control operation prohibited             |                          |
|                               |                | /ents for Satu                |                                 |                                  | Disablea                        | nomote control operation promoted               |                          |
|                               | Time           | Target zone                   |                                 | 1                                | Setting temperature             | Remote control code                             |                          |
|                               | 8:30           | Zone 2F                       | Start                           | Disabled                         | Disabled                        | Assign priority to key pushed later             |                          |
|                               | 12:00          | Zone 2F                       | stop                            | Disabled                         | Disabled                        | Remote control operation prohibited             |                          |
|                               |                |                               | •                               |                                  |                                 | nomoto control oporation promotod               |                          |
|                               |                | vents for Ex1                 | -                               |                                  |                                 | Remote control code                             |                          |
|                               | Time<br>8:30   | Target zone<br>Zone 2F        | Start/stop<br>Start             | Disabled                         | Setting temperature<br>Disabled | Assign priority to key pushed later             |                          |
|                               | 12:00          | Zone 2F                       |                                 | Disabled                         | Disabled                        | Disabled                                        |                          |
|                               | 12:00          | Zone 2F                       | stop<br>Start                   | Disabled                         | Disabled                        | Assign priority to key pushed later             |                          |
|                               | 17:00          | Zone 2F                       | Disabled                        | Disabled                         | Disabled                        | Only stop operation permitted                   |                          |
|                               | 22:00          | Zone 2F                       | stop                            | Disabled                         | Disabled                        | Remote control operation prohibited             |                          |
|                               |                | vents for Ex2                 |                                 |                                  |                                 | since comes operators promoted                  |                          |
|                               | Time           | Target zone                   | Start/stop                      |                                  | Setting temperature             | Remote control code                             |                          |
|                               | 9:00           | Zone 2F                       | Disabled                        | Disabled                         | Disabled                        | Assign priority to key pushed later             |                          |
|                               | 17:00          | Zone 2F                       | stop                            | Disabled                         | Disabled                        | Remote control operation prohibited             |                          |
|                               |                | ents for Ex3                  | -                               |                                  |                                 | · · · · · · · · · · · · · · · · · · ·           |                          |
|                               | Time           | Target zone                   | Start/stop                      |                                  | Setting temperature             | Remote control code                             |                          |
|                               |                | Turget Zone                   | Otariotop                       | operation mode                   | octaing temperature             | Assign priority to key pushed later             |                          |
|                               | 12:00          | Zone 2F                       | Start                           | Heating                          | 77°F                            | Temperature setting prohibited                  |                          |
|                               |                | 20110 21                      | Clair                           | . ioainig                        |                                 | Operation mode prohibited                       |                          |
|                               | 17:00          | Zone 2F                       | stop                            | Disabled                         | Disabled                        | Only stop operation permitted                   |                          |
|                               | Setting ev     | ents for Ex3                  |                                 | 28)                              |                                 | , , , , ,                                       |                          |
|                               | Time           | Target zone                   | Start/stop                      |                                  | Setting temperature             | Remote control code                             |                          |
|                               |                | . a.got Lono                  | Clargetop                       | operation                        | ootang tompolataro              | Assign priority to key pushed later             |                          |
|                               | 10:00          | Zone 2F                       | Start                           | Heating                          | 77°F                            | Temperature setting prohibited                  |                          |
|                               |                |                               |                                 | 3                                |                                 | Operation mode prohibited                       |                          |
|                               | 12:00          | Zone 2F                       | stop                            | Disabled                         | Disabled                        | Only stop operation permitted                   |                          |
|                               |                |                               |                                 |                                  |                                 | Assign priority to key pushed later             |                          |
|                               | 13:00          | Zone 2F                       | Start                           | Disabled                         | 77°F                            | Temperature setting prohibited                  |                          |
|                               |                |                               |                                 |                                  |                                 | Operation mode prohibited                       |                          |
|                               | 15:00          | Zone 2F                       | stop                            | Disabled                         | Disabled                        | Only stop operation permitted                   |                          |
|                               | * The terr     | n "Disabled" I                | means that th                   | ne setting is r                  | not changed                     |                                                 |                          |
| Change                        | 4. [Cha        | nge a sche                    | edule nam                       | ne.1                             |                                 |                                                 | See page                 |
| Schedule Name                 | This funct     | 0                             | ou to change                    | -                                | schedule na                     | me to an easy-to-                               | ( <sup>78</sup> )        |
| Change Origini                |                |                               |                                 |                                  |                                 |                                                 | See page                 |
| Change Special                | -              | nge a spe                     | •                               | -                                |                                 |                                                 |                          |
| Date Name                     |                | ion enables y<br>nderstand ho |                                 | e the existing                   | special holid                   | ay name to an                                   | [/8]                     |
| Enable or disable             | 6 [Engl        | ble or disa                   | hla a sobr                      |                                  |                                 |                                                 | See page                 |
| a schedule.                   | -              |                               |                                 | -                                | enable or disa                  | ble the setting made.                           |                          |
| Other Schedule                | 7. [Con        | venient fur                   | nctions for                     | setting a                        | schedule]                       |                                                 | See pages                |
| Functions                     | 1. [0011       | · or north run                |                                 | soung a                          | concouloj                       |                                                 | ر80 <sub>1 to</sub> ا    |
|                               |                |                               |                                 |                                  |                                 |                                                 |                          |

| System Settings<br>Menu Item | Description                                                                                                    | Operation<br>(Reference) |
|------------------------------|----------------------------------------------------------------------------------------------------|--------------------------|
| Automatic<br>Changeover      | This function allows the optimal room temperature to be maintained without the users having to change the operation mode by automatically switching the air conditioner's operation mode (cooling or heating) according to the room temperature for locations where there are vast temperature differences between day and night.                                                                                                    | See page                 |
|                              | < Overview of Function ><br>This function automatically switches the air conditioner's operation mode and set<br>temperature in units of one <u>(4) automatic cooling/heating switch group</u> according<br>to the following 3 parameters: <u>(1) main set temperature, (2) main room</u><br><b>temperature</b> , and the difference between the set temperatures when in cooling and in<br>heating operation (listed hereafter as <u>(3) temperature difference</u> ).                                                                                                    |                          |
|                              | [1] Control Method (How to determine the (1) Main Set Temperature and (2) Main Room Temperature)                                                                                                    |                          |
|                              | The 3 following methods exist for determining the above temperatures.<br><b><u>1.Fixed Air Conditioner Method</u></b><br>The first indoor unit (the one highest on the screen) among those registered in the<br>automatic cooling / heating switch group is designated the main indoor unit and the<br>set temperature and room temperature of that indoor unit are designated the main set<br>temperature and main room temperature.<br>Note that if the main indoor unit is in fan operation mode, its automatic cooling /<br>heating switch group cannot be controlled.                                                                                                    |                          |
|                              | <b>2.Operating Air Conditioner Selection Method</b><br>Starting with the first indoor unit (the one highest on the screen) of those registered in<br>the automatic cooling / heating switch group and working down, a search is performed<br>to find an indoor unit that is both operating and in either cooling, heating, or automatic<br>operation mode. The first one that satisfies both of these conditions is designated the<br>main indoor unit and the set temperature and room temperature of that indoor unit are<br>designated the main set temperature and main room temperature.<br>If none is found that satisfies these conditions, the main set temperature and main<br>room temperature are determined using the Fixed Air Conditioner Method shown<br>above.                   |                          |
|                              | <b><u>3.Average Method</u></b><br>All the indoor units that are registered in the automatic cooling / heating switch group, are operating, and are either in cooling, heating, or automatic mode are found, and the averages for their set temperatures and room temperatures are calculated and used as the main set temperature and main room temperature. (Decimals are rounded up.) Note that if there no air conditioners among the registered air conditioners for the averages to be calculated, the main set temperature and main room temperature and main averages to be calculated.                                                                                                    |                          |
|                              | [2] (3) Temperature Difference<br>The temperature difference is the difference between the set temperatures when<br>automatically switching between cooling and heating when using this control.<br>The temperature difference is set to between 2°F and 13°F in 1°F units.<br>(When shipped from the factory, the setting is 3°F.)                                                                                                    |                          |
|                              | <ul> <li>[3] (4) Automatic Cooling / Heating Switch Group</li> <li>This control is performed using one automatic cooling / heating switch group as a unit.</li> <li>Up to 128 indoor unit groups can be registered in one automatic cooling / heating switch group.</li> <li>It is not possible to register the same indoor unit to multiple automatic cooling / heating switch groups.</li> <li>Up to 128 automatic cooling / heating switch groups can be registered in this unit.</li> <li>These controls can be enabled and disenabled for each individual automatic cooling / heating switch group.</li> <li>(These controls only work for groups set as enabled.)</li> <li>A mark indicating that the indoor unit is under automatic control will appear on the monitor screen.</li> </ul> |                          |

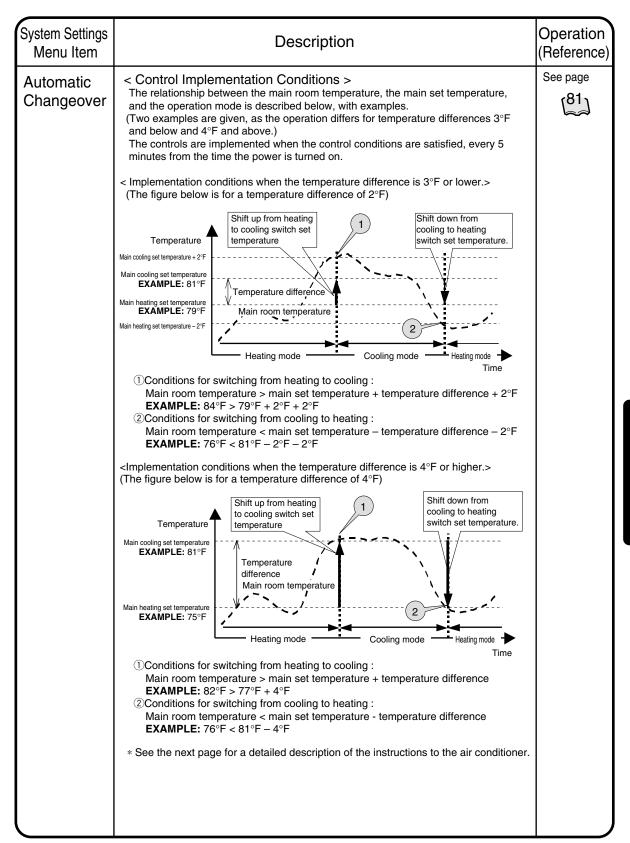

| System Settings<br>Menu Item |                                                         |                                                                                       | Descrip                                                     | tion                                                                                                    |           | peration<br>eference) |
|------------------------------|---------------------------------------------------------|---------------------------------------------------------------------------------------|-------------------------------------------------------------|----------------------------------------------------------------------------------------------------|-----------|-----------------------|
| Automatic<br>Changeover      | heating switch g<br>previous page a<br>control method s | roup when the c<br>re fulfilled. The a<br>setting (fixed air<br>e fulfilled condition | ontrol imple<br>actual contro<br>conditioner<br>ons such as | units registered in the automatic cooli<br>mentation conditions shown on the<br>ol instructions sent differ according to<br>/ operating air conditioner selection /<br>to switch from cooling to heating. Th<br>own below. | the       | ee page               |
|                              | 1.Fixed air cond<br>The control ins                     | itioner/operating<br>structions are de                                                | air conditio                                                | hen control is implemented><br>ner selection methods<br>the operation mode of the main indo<br>tions regarding the operation mode a                                                                                        |           |                       |
|                              | the set temper                                          | ature, shown be                                                                       | low, are se                                                 | nt to all the indoor units registered in t<br>conditions on the previous page are                                                                                                    |           |                       |
|                              |                                                         | ons are met for<br>n heating to cooling                                               |                                                             |                                                                                                    |           |                       |
|                              |                                                         |                                                                                       |                                                             | s to indoor units registered in the cooling / heating switch group                                                                                                    |           |                       |
|                              | -                                                       |                                                                                       | Operation mode                                              | Set temperature                                                                                                    |           |                       |
|                              | Operation mode<br>of the main                           | Heating / Automatic heating<br>Cooling / Automatic cooling                            | U U                                                         | main unit setting temperature+temperature difference                                                                                                    |           |                       |
|                              | indoor unit                                             | 3                                                                                     | cooling                                                     | main unit setting temperature                                                                                                    |           |                       |
|                              |                                                         | ons are met for<br>n cooling to heating                                               |                                                             |                                                                                                    |           |                       |
|                              |                                                         |                                                                                       |                                                             | s to indoor units registered in the<br>cooling / heating switch group                                                                                                    |           |                       |
|                              |                                                         |                                                                                       | Operation mode                                              | Set temperature                                                                                                    |           |                       |
|                              | Operation mode                                          | Cooling / Automatic cooling                                                           |                                                             | main unit setting temperature-temperature difference                                                                                                    |           |                       |
|                              | of the main<br>indoor unit                              | Heating / Automatic heating                                                           | heating                                                     | main unit setting temperature                                                                                                    |           |                       |
|                              | whether it is a<br>judging the co<br>cooling or a he    | utomatic cooling<br>ntrol conditions.                                                 | mode or au<br>Once the in<br>is sent to in                  | of the main indoor unit is automatic,<br>tromatic heating mode is checked wh<br>istructions have been determined, eith<br>ndoor units in automatic operation mo-<br>heating.)                                              | her a     |                       |
|                              | 2. Average Meth                                         | lod                                                                                   |                                                             |                                                                                                    |           |                       |
|                              | set temperatur<br>for each indivi-<br>indoor unit to a  | e is decided bas<br>dual unit, without<br>all the air conditio                        | sed on cons<br>t sending th<br>oners. Whe                   | ing air conditioner selection methods,<br>iderations of the current set temperat<br>le same instruction based on the mair<br>n implementing the control, the follow                                                        | ture<br>n |                       |
|                              |                                                         | es and set temp                                                                       | erature inst                                                | ructions are executed.                                                                                                    |           |                       |
|                              |                                                         | n heating to cooling                                                                  | Instruction                                                 | s to indoor units registered in the                                                                                                    |           |                       |
|                              |                                                         |                                                                                       |                                                             | cooling / heating switch group                                                                                                    |           |                       |
|                              |                                                         |                                                                                       | Operation mode                                              | Set temperature                                                                                                    |           |                       |
|                              | Current indoor                                          | Heating / Automatic heating                                                           | cooling                                                     | Current set temperature+temperature difference                                                                                                    |           |                       |
|                              | unit operation<br>mode                                  | Cooling / Automatic cooling<br>Other than the above                                   | No instruction cooling                                      | No instruction<br>main unit setting temperature+temperature difference                                                                                                    |           |                       |
|                              |                                                         | ons are met for<br>n cooling to heating                                               |                                                             |                                                                                                    |           |                       |
|                              |                                                         |                                                                                       |                                                             | s to indoor units registered in the cooling / heating switch group                                                                                                    |           |                       |
|                              |                                                         |                                                                                       | Operation mode                                              | Set temperature                                                                                                    |           |                       |
|                              | Current indoor                                          | Cooling / Automatic cooling                                                           | heating                                                     | Current set temperature-temperature difference                                                                                                    |           |                       |
|                              | unit operation<br>mode                                  | Heating / Automatic heating<br>Other than the above                                   | No instruction<br>cooling                                   | No instruction<br>main unit setting temperature-temperature difference                                                                                                    |           |                       |
|                              | <u>.</u>                                                |                                                                                       | y                                                           |                                                                                                    |           |                       |
|                              |                                                         |                                                                                       |                                                             |                                                                                                    |           |                       |
|                              |                                                         |                                                                                       |                                                             |                                                                                                    |           |                       |

| System Settings<br>Menu Item | Description                                                                                                    | Operation<br>(Reference)                                     |  |  |  |
|------------------------------|----------------------------------------------------------------------------------------------------|--------------------------------------------------------------|--|--|--|
| Automatic<br>Changeover      | <precautions control="" this="" using="" when=""> <ol> <li>ACAUTION : Do not use the set temperature restriction function in indoor units which are subject to control.</li> <li>If it is used, operation modes will be switched and the set temperature will be changed repeatedly, possibly causing the air conditioners to break down.</li> </ol></precautions>                                                                                                    |                                                              |  |  |  |
|                              | See page 44 for how to set the set temperature restriction function.                                                                                                    |                                                              |  |  |  |
|                              | <ul> <li>2. The following will happen if a communication error (the icon on the screen is blue) occurs in the air conditioner being controlled.</li> <li>2-1. Fixed air conditioner If the main unit experiences a communication error, the automatic cooling / heating switch group control will not happen. </li> <li>2-2. Operating Air Conditioner Selection Method Remove the air conditioner experiencing the communication error from selection as the main unit, and select an air conditioner with normal communication. </li> <li>2-3. Average Method Remove the air conditioner experiencing the communication error from the calculation for the average, and only use air conditioners with normal communication for calculating the average.</li></ul> |                                                              |  |  |  |
|                              | 3.Control which matches the main unit's operation mode<br>(Control for when the operation mode of the main unit does not represen<br>automatic cooling / heating switch group.)<br>It is possible that only the operation mode for the main unit is changed w<br>using this function is done based on the main group unit (when the control<br>fixed air conditioner or operating air conditioner). The following control is<br>because it is possible that the operation mode of air conditioners other th<br>main unit in the group might be in violation of the purpose of control and<br>automatically switch if the conditions for implementing control using this to<br>not satisfied.                                                                         | hen control<br>ol method is<br>performed<br>nan the<br>not   |  |  |  |
|                              | <b>EXAMPLE:</b> Heating Mode-Matched Control<br>When the main unit is already operating in heating mode, whether or not<br>conditions for implementing a switch from cooling to heating (main room t<br>< main set temperature – temperature difference) depends on the state<br>(environment) of the main unit. (If only the main unit is in heating operatio<br>possible that the room temperature might not rise because of the indoor u<br>than the main unit which are in cooling operation, and the above control of<br>might not be satisfied.)<br>Therefore, only when control is performed based on the main group unit i<br>control below performed depending on the operation mode of the main group                                                      | emperature<br>n, it is<br>units other<br>conditions<br>s the |  |  |  |
|                              | Cooling Mode-Matched Control                                                                                                    |                                                              |  |  |  |
|                              | Instructions to indoor units registered in th<br>automatic cooling / heating switch group                                                                                                    | e                                                            |  |  |  |
|                              | Operation mode Set temperature                                                                                                    |                                                              |  |  |  |
|                              | State of main unit (control conditions)         main unit (control conditions)           Operation mode         Cooling / Automatic cooling         Cooling           Temperature         Main room temperaturesmain set temperature         main set temperature                                                                                                    |                                                              |  |  |  |
|                              | Heating Mode-Matched Control                                                                                                    |                                                              |  |  |  |
|                              | Instructions to indoor units registered in the automatic cooling / heating switch group Operation mode Set temperature                                                                                                    | ne                                                           |  |  |  |
|                              | State of main unit (control conditions)         Operation mode         Heating / Automatic heating         Heating         main set temperature           Temperature         Main room temperature         Main room temperature         Main room temperature         Main room temperature                                                                                                    |                                                              |  |  |  |
|                              |                                                                                                    |                                                              |  |  |  |

| System Settings<br>Menu Item | Description                                                                                                    | Operation<br>(Reference) |
|------------------------------|----------------------------------------------------------------------------------------------------|--------------------------|
| , ,                          | Description 4. Because this control automatically switches the operation mode, if the air conditioner is not a cooling / heating free unit, always register indoor units which have the right to select cooling or heating for the same cooling system to the same automatic cooling / heating switch group, when controlling indoor units which do not have such rights. Unexpected things may happen if control is done using the following incorrect automatic cooling / heating switch group settings. Unexpected things may happen if control is done using the following incorrect automatic cooling / heating switch group settings. Unexpected things may happen if control is done using the following incorrect automatic cooling / heating switch group settings. Unexpected things may happen if control is done using the following incorrect automatic cooling / heating switch group if the informatic cooling / heating is witch group if the group if the group is the group if the group if the group is the group if the group is the group if the group if the group is the group if the group is the group if the group if the group is the group if the group is the group if the group is the group if the group is the group is the group if the group is the group is the group is the group if the group is the group is the gro |                          |
|                              | mode from the other indoor units in Group 2.<br>$\rightarrow$ The set temperature will be determined by Group 2.                                                                                                    |                          |

| System Settings<br>Menu Item | Description                                                                                                    | Operation<br>(Reference) |
|------------------------------|----------------------------------------------------------------------------------------------------|--------------------------|
| Temperature<br>Limit         | This function automatically starts and stops air conditioners in order to prevent the room temperature of unmanned rooms from getting too high or too low. For example, This has the following advantages.                                                                                                    | See page                 |
|                              | <ul> <li>It prevents overheating of or condensation from forming on equipment which needs to be temperature controlled in unmanned rooms.</li> <li>It can also help buildings and not just individual rooms to preserve heat by preventing unmanned rooms from reaching extremes of temperature at night.</li> </ul>                                                                                                    |                          |
|                              | <overview function="" of=""><br/>This function performs automatic control by monitoring the relationship between the<br/>set upper and lower limits and the room temperature (the air conditioner intake<br/>temperature) to prevent the set room temperature from exceeding those limits. This<br/>function starts and stops the air conditioners and changes the operation mode.</overview>                                                                                                    |                          |
|                              | <ul> <li>Cooling operation control (and stop control)         Cooling operation is automatically started when the room temperature rises above the set upper temperature limit.         The air conditioner is stopped once the room temperature falls sufficiently far below the upper temperature limit (upper temperature limit – 7°F or more) during cooling due to this control.         Heating operation control (and stop control)         Heating operation is automatically started when the room temperature falls below the set lower temperature limit.         The air conditioner is stopped once the room temperature rises sufficiently far above the lower temperature limit.         The air conditioner is stopped once the room temperature rises sufficiently far above the lower temperature limit (lower temperature limit + 7°F or more) during heating due to this control.     </li> </ul>                                                                                                    |                          |
|                              | <ol> <li>Controlled air conditioners         <ul> <li>This controls auto-start and auto-stop for each air conditioner based on the temperature set for each room temperature limit control group.</li> <li>This control is not applicable to air conditioners which are already operating, even if they are registered to the room temperature limit control group. (It is only applicable to stopped air conditioners.)</li> <li>Up to 128 indoor groups can be registered in one room temperature limit control group.</li> <li>It is not possible to register the same indoor unit to multiple room temperature limit control groups.</li> <li>Up to 8 room temperature limit control groups can be registered in this unit.</li> <li>These controls can be enabled and disenabled for each individual room temperature limit control group. (These controls only work for groups set as enabled.)</li> <li>A mark indicating that the indoor unit is under automatic control will appear on the monitor screen.</li> </ul> </li> </ol> |                          |
|                              | <ul> <li>②: Upper room temperature limit</li> <li>• Upper and lower room temperature limit</li> <li>The upper and lower room temperature limits desired for automatic control. The settable range of upper and lower limits is as follows.</li> </ul>                                                                                                    |                          |
|                              | <u>Upper limit</u> : 90°F to 122°F in 1°F units. (The default is 97°F.)<br><u>Lower limit</u> : 36°F to 60°F in 1°F units. (The default is 59°F.)                                                                                                    |                          |
|                              | The temperature difference between the upper or lower limit and the room temperature when the air conditioner is in cooling operation control using this function is 7°F. In heating mode it is also 7°F to prevent hunting.                                                                                                    |                          |

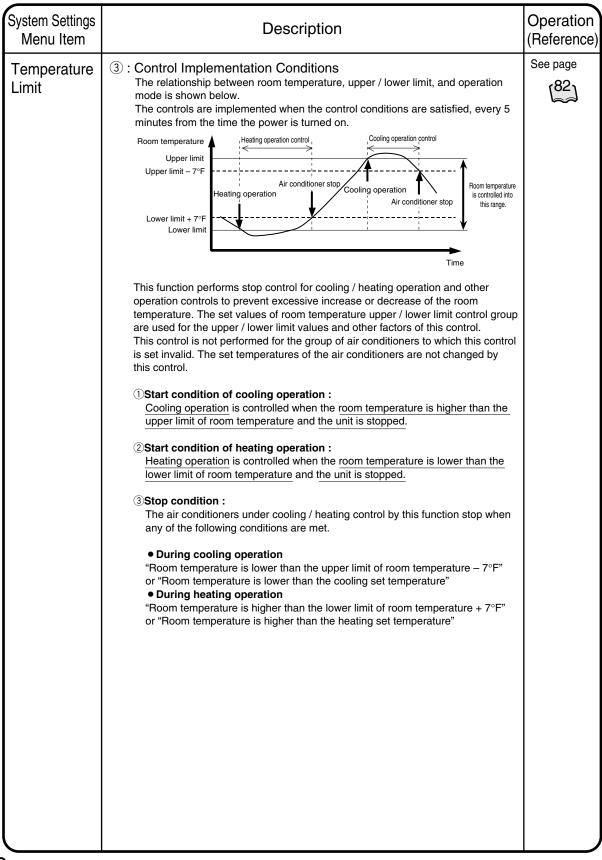

| System Settings<br>Menu Item | Description                                                                                                    | Operation<br>(Reference) |
|------------------------------|----------------------------------------------------------------------------------------------------|--------------------------|
| Temperature<br>Limit         | (a): Precautions for the use of this control The operation modes are switched over automatically with this control. Therefore, if the air conditioners are not cooling / heating selection right is to be controlled, be sure to register an indoor unit with cooling / heating selection right in the same cooling system into the same room temperature upper / lower limit group. If the control is performed with a wrong setting of room temperature upper / lower limit control group as shown in the figure below, the following unexpected control will be performed. If upper / lower limit control group as shown in the figure below, the following unexpected control will be performed. If upper / lower limit cooling / heating upper / lower limit cooling / heating upper / lower limit control group with an indoor unit (address 1-02) not have the upper / lower limit cooling system, the operation of the address 1-02 will be as follows. [Actions related to operation mode] When the room temperature of the group 1 rises, the operation mode of the group 1 rises witched to cooling upperation mode is upperation upper limit cooling / heating selection right is not registered in the indoor unit 1-02 changes into cooling mode, and operates in the mode different from other indoor unitsThe operation mode will be determined by Group 1. | See page                 |

| Heating<br>Mode<br>Optimization       When operation in the heating mode, Daikin VRV systems continue<br>to circulate a small volume of refrigerant gas through indoor unit that<br>are in an acceptable condition (thermo-off). As the fan will continue<br>to run at low speed or set speed, a rise in room temperature is<br>possible.       See page         Therefore, this function starts / stops the air conditioner based on the<br>room temperature (intake air temperature) and the set temperature<br>during heating operation to prevent the temperature rise.          Overview of Function>       • Operation interruption control         When the room temperature for the air conditioner in heating operation becomes<br>higher than the set temperature + 2°F, the air conditioner is stopped. However,<br>because the stop control (operation interruption) by this function is the optimum<br>control for tuming off the thermo-switch during heating operation.         "After the unit is interrupted by this function, it restarts when the specified<br>conditions are met. Therefore the user's explicit stop control by this<br>function (during heating operation interruption) becomes lower than the set<br>temperature - 2°F, the air conditioner under the stop control by this<br>function (during heating operation interruption) becomes lower than the set<br>temperature - 2°F, the air conditioner is restarted.         ①: Controlled air conditioners         • This control is performed for each individual air conditioner. This function can be<br>set to enabled / disabled for each air conditioner.         • Only the air conditioners with this function set to enabled becomes the subject<br>for the control.         • For the indoor units under this control, a mark showing the automatic control is<br>displayed on the monitoring sc | System Settings<br>Menu Item | Description                                                                                                    | Operation<br>(Reference) |
|----------------------------------------------------------------------------------------------------|------------------------------|----------------------------------------------------------------------------------------------------|--------------------------|
|                                                                                                    | Heating<br>Mode              | <ul> <li>to circulate a small volume of refrigerant gas through indoor unit that are in an acceptable condition (thermo-off). As the fan will continue to run at low speed or set speed, a rise in room temperature is possible.</li> <li>Therefore, this function starts / stops the air conditioner based on the room temperature (intake air temperature) and the set temperature during heating operation to prevent the temperature rise.</li> <li><overview function="" of=""></overview></li> <li>Operation interruption control When the room temperature for the air conditioner in heating operation becomes higher than the set temperature + 2°F, the air conditioner is stopped. However, because the stop control (operation interruption) by this function is the optimum control for turning off of the thermo-switch during heating operation, the system regards this status as in operation, and the screen display on the unit remains "Inoperation." <ul> <li>*After the unit is interrupted by this function, it restarts when the specified conditions are met. Therefore the user's explicit stop command is effective.</li> <li>Operation restart control</li> <li>When the room temperature for the air conditioner under the stop control by this function (during heating operation interruption) becomes lower than the set temperature - 2°F, the air conditioner is restarted.</li> <li>(1) : Controlled air conditioners</li> <li>• This control is performed for each individual air conditioner. This function can be set to enabled / disabled for each air conditioner.</li> <li>• Only the air conditioners with this function set to enabled becomes the subject for the control.</li> <li>• For the indoor units under this control, a mark showing the automatic control is</li> </ul></li></ul> | See page                 |

| System Settings<br>Menu Item | Description                                                                                                    | Operation<br>(Reference) |
|------------------------------|----------------------------------------------------------------------------------------------------|--------------------------|
| , ,                          | <ul> <li>(2): Control execution condition         The relationship between room temperature, set temperature, and operation / stop status is shown in the figure below.         The operation period of the control is every 5 minutes after the system power is turned on, and the operation is executed when the control conditions are met at each timing.     </li> <li>         Temperature of the control is every 5 minutes after the system power is turned on, and the operation is executed when the control conditions are met at each timing.     </li> <li>         Temperature of the control is every 5 minutes after the system power is turned on, and the operation is executed when the control conditions are met at each timing.     </li> <li>         Temperature of temperature of temperature of the air condition restart of the air condition performs start / stop control based on the relationship between the set temperature and the room temperature (intake air temperature) of the air conditioner in heating operation. The control conditions are described below.     </li> <li>         Operation interruption control in heating mode (Stop control)         When the room temperature for the air conditioner is stopped. The stoppage (operation interruption) by this control is processed as "in-operation of the air conditioner" on the monitoring screen of the unit.     </li> <li>         Operation restart control in heating mode (start control)         When the room temperature for the air conditioner in interruption becomes higher than the set temperature to the air conditioner is stopped. The stoppage (operation interruption) by this control is processed as "in-operation of the air conditioner" on the monitoring screen of the unit.     </li> </ul> |                          |
|                              | <ul> <li>than the set temperature – 2°F by this function, the air conditioner is restarted.</li> <li>Enabled-to-disabled Automatic Changeover control (start control) When the setting of this function for the air conditioner is changed from enabled to disabled during operation interruption, the operation is restarted. </li> <li>Operation mode Automatic Changeover control (Start control) When the operation mode of the air conditioner in interruption is changed by this function, the air conditioner is restarted. ③ : Precautions for the use of this control 1. The stoppage (operation interruption) by this control is processed as "inoperation of the air conditioner" on the monitoring screen of the unit. As a result, this status is indicated as "Stop" on the remote controller of the air conditioner, and as "In-operation" on the monitoring screen of the unit. 2. As explained above (item 1), because the display on the remote controller during operation even at the scheduled time of system stoppage, resulting in forget-to-stop error. Therefore, it is recommended that a measure against forget-to-stop error be executed by the scheduled control of the unit or other appropriate methods.</li></ul>                                                                                                    |                          |

| System Settings<br>Menu Item | Description                                                                                                    | Operation<br>(Reference) |
|------------------------------|----------------------------------------------------------------------------------------------------|--------------------------|
| FC Change                    | FC Change Over combines the functions of Changeover and Free Cooling to                                                                                                    | See page                 |
| Over                         | maintain the room temperature within a comfortable range while consuming minimal<br>energy through the use of outside air. A comfortable range is configurable.<br>FC Change Over replaces Automatic Changeover, Heating Mode Optimization<br>functions and Setpoint Range limitation in the Group Settings.<br>A DIII Ai unit is needed to sense the outside air temperature.                                                                               | [84]to [88]              |
|                              | [1] Features Overview<br>The two functions provided by the FC Change Over are:                                                                                                    |                          |
|                              | (1) Changeover<br>The Controller keeps the room temperature within a comfortable range by<br>automatically switching the operation mode among Cool, Heat and Fan. The<br>comfortable range is defined by the preset cooling setpoint (maximum temperature)<br>and the preset heating setpoint (minimum temperature) which are both configured by<br>the user. The preset cooling setpoint should be at least 2°C (4°F) above the preset<br>heating setpoint. |                          |
|                              | (2) Free Cooling<br>The Controller reduces the cooling energy consumption by automatically controlling<br>the ventilation equipment through the intake of outside air by the equipment. This<br>outside air temperature should be lower than the room temperature. You can specify<br>HRV and / or an air damper which is connected to a DIII Dio unit as the ventilation<br>equipment.                                                                      |                          |
|                              | You can configure a control group of indoor units and ventilation equipment for FC Change Over up to 64 groups. Groups cannot overlap. Each group is controlled independently.                                                                                                    |                          |
|                              | You can specify the preset cooling and heating setpoints for each group and those setpoints will override the setpoint of all indoor units in the group. The changeover of the operation mode also affects all indoor units in the group, and is determined by the room temperature (return air temperature) of the representative indoor unit which you specified in the group.                                                                             |                          |
|                              | Outside air<br>thermometer<br>(D III Ai)<br>Outdoor<br>Outdoor                                                                                                    |                          |
|                              | unit     DII Dio       Representative     indoor       indoor unit     unit       Outdoor     Control group                                                                                                    |                          |
|                              | Control group                                                                                                    | mum 64 groups            |
|                              | DII plus adapter                                                                                                    |                          |
|                              | Control group                                                                                                    |                          |

| System Settings<br>Menu Item     | Description                                                                                                    | Operation<br>(Reference)      |
|----------------------------------|----------------------------------------------------------------------------------------------------|-------------------------------|
| FC Change                        | [2] Sequence of Operation                                                                                                    | See page                      |
| Over                             | (1) <b>Changeover</b><br>The Controller compares the room temperature to the preset cooling and heating setpoints. It automatically switches operation modes and overrides the setpoint of all indoor units in the group when the room temperature is outside of the range of the preset temperatures.                                                                                                    | [84] to [88]                  |
|                                  | When the room temperature is $1^{\circ}C(2^{\circ}F)$ higher than the preset cooling setpoint, the Controller switches to the Cool mode to maintain the room temperature. When the room temperature reaches the preset cooling setpoint in the Cool mode, the Controller switches to the Fan mode.<br>Similarly, when the room temperature is $1^{\circ}C(2^{\circ}F)$ lower than the preset heating setpoint, the Controller switches to the Heat mode. When it reaches the preset heating setpoint in the Heat mode, the Controller will then switch the operation mode back to the Fan mode.                                                                             |                               |
|                                  | The following chart illustrates this process. To follow the sequence of operation, refer to boxes $1 - 4$ corresponding to the boxes with arrows on the chart.                                                                                                    |                               |
| T1: prese<br>setpoint (m<br>temp |                                                                                                    | Comfortable temperature range |
| T2: prese<br>setpoint (n<br>temp | t heating                                                                                                    | Comfortable te                |
|                                  | Operation mode Cool Fan Cool Fan Cool Fan Heat Fan Heat Fan Time                                                                                                    |                               |
|                                  | Setpoint T1 T T T T                                                                                                    |                               |
|                                  | 1 Room temperature reaches the preset cooling setpoint in cooling operation.<br>Controller switches operation mode from Cool to Fan.                                                                                                    |                               |
|                                  | 2 Operation mode is Fan. Room temperature rises to 1°C (2°F) above the preset cooling setpoint. Controller switches the operation mode to Cool.                                                                                                    |                               |
|                                  | 3 Operation mode is Fan. Room temperature reaches 1°C (2°F) below preset heating setpoint. Controller switches operation mode to Heat.                                                                                                    |                               |
|                                  | A Room temperature reaches preset heating setpoint in the heating operation.<br>Controller switches operation mode from Heat to Fan.                                                                                                    |                               |
|                                  | <ul> <li>Note:<br/>Every 5 minutes,</li> <li>Room temperatures are evaluated by Controller for changeover.</li> <li>To maintain the room temperature within the predetermined comfortable range, a change to Cool or Heat mode happens when the room temperature goes outside the preset temperature range by 1°C (2°F) in either direction.</li> <li>To avoid frequent changeovers, a change from Cool or Heat mode to Fan happens after the room temperatures has been inside the range for 30 minutes.</li> <li>While it is in Cool or Heat mode, the Controller overrides the indoor unit setpoint with the preset cooling or heating setpoint respectively.</li> </ul> |                               |

| System Settings<br>Menu Item | Description                                                                                                    | Operation<br>(Reference) |
|------------------------------|----------------------------------------------------------------------------------------------------|--------------------------|
| FC Change                    | (2) Free Cooling                                                                                                    | See page                 |
| Over                         | For free cooling, the controller automatically controls the ventilation equipment. In this case the HRV unit is set at the bypass mode and/or an outside air damper is opened to intake outside air.                                                                                                    | [84] to [88]             |
|                              | This sequence facilitates Free Cooling which happens when the outside air temperature is lower than the room temperature. To avoid over cooling, the controller stops intake of outside air when the room temperature reaches the minimum free cooling setpoint which is the intermediate temperature between the preset cooling and heating setpoints.                                                                                                    |                          |
|                              | The following two charts illustrate this process. The numbered arrows on the charts correspond to the numbered boxes providing explanations for the two graphs.                                                                                                    |                          |
|                              | 1) Outside air temperature should be lower than the room temperature                                                                                                    |                          |
|                              | The outside air temperature must be $4^{\circ}C$ ( $7^{\circ}F$ ) lower than the room temperature to allow the free cooling operation. Hereafter, when the outside air temperature reaches the indoor temperature, free cooling will be suspended.                                                                                                    |                          |
|                              | Temperature<br>Recommendative indoor unit)<br>Outdoor temperature<br>Free Cooling Permitted                                                                                                    |                          |
|                              | 1 Free cooling is prohibited when the outside air temperature rises above the room temperature.                                                                                                    |                          |
|                              | 2 When the outdoor temperature decreases to 4°C (7°F) below the room temperature,<br>Free cooling is permitted. The 4°C (7°F) temperature difference prevents frequent<br>cycling of the free cooling operating sequence.                                                                                                    |                          |
|                              | 2) Room temperature should be higher than the minimum free cooling temperature                                                                                                    |                          |
|                              | Free cooling is permitted while the room temperature is above the minimum free cooling target temperature which is the intermediate temperature between the preset cooling and heating setpoints.                                                                                                    |                          |
|                              | Room<br>temperature<br>Minimum free                                                                                                    |                          |
|                              | Minimum free<br>cooling target<br>temperature<br>temperature<br>te |                          |

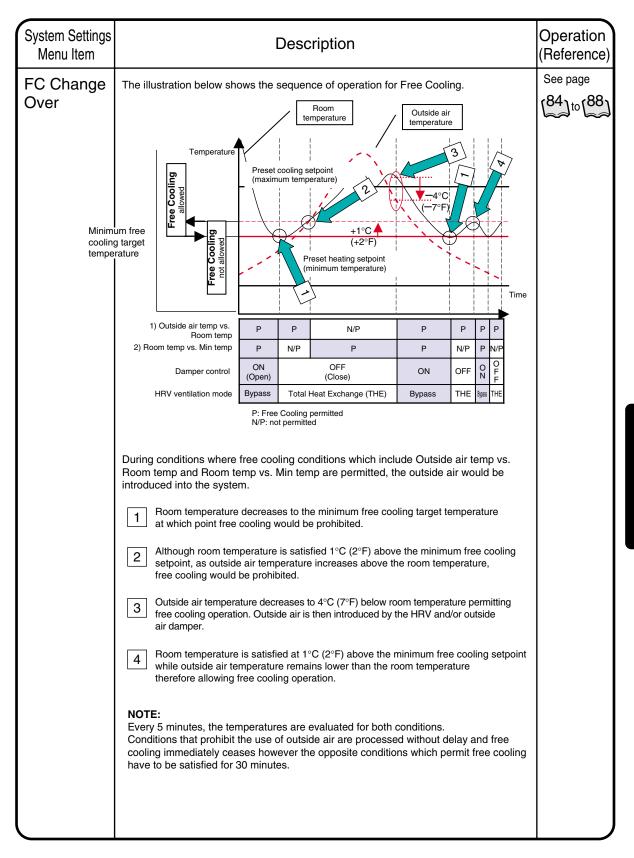

| System Settings<br>Menu Item | Description                                                                                                    | Operation<br>(Reference) |
|------------------------------|----------------------------------------------------------------------------------------------------|--------------------------|
|                              | <section-header><section-header><section-header><section-header><text><section-header><list-item><list-item><list-item><list-item><list-item><list-item><list-item><list-item><list-item><list-item></list-item></list-item></list-item></list-item></list-item></list-item></list-item></list-item></list-item></list-item></section-header></text></section-header></section-header></section-header></section-header> |                          |
|                              |                                                                                                    |                          |

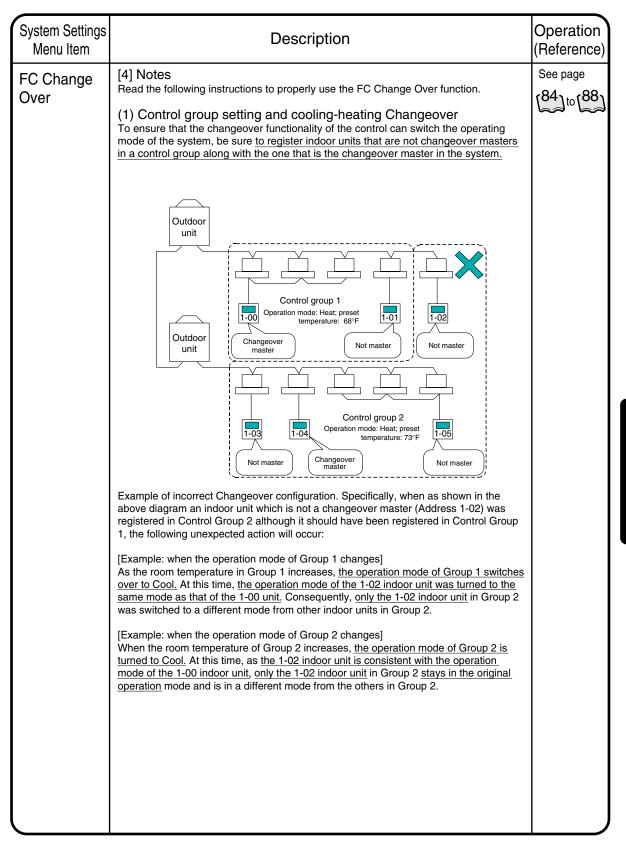

| System Settings<br>Menu Item | Description                                                                                                    | Operation<br>(Reference) |
|------------------------------|----------------------------------------------------------------------------------------------------|--------------------------|
| FC Change<br>Over            | (2) Control sequence when the representative indoor unit is in off<br>With the FC Change Over function, control is conducted by the return air temperature<br>of the representative indoor unit (fixed) as the room temperature. In order for I-TC to<br>reference the return air temperature of the representative indoor unit, the<br>representative unit must be operating. Therefore, when the representative indoor unit<br>is switched off, in a malfunction state, or communication error state, the FC Change<br>Over function itself does not work. | See page                 |
|                              | When any indoor units other than the representative indoor unit are off, in a malfunction or communication error state, FC Change Over will be conducted only with indoor units that are operating normally.                                                                                                    |                          |
|                              | (3)Selection of representative indoor unit<br>Please do not assign the indoor unit where the room temperature changes often, e.g.<br>near a window etc., as the representative indoor unit to prevent short cycling the FC<br>Change Over sequence of operation.                                                                                                    |                          |
|                              | (4) When DIIA is not connected<br>The FC Change Over function uses the DIIA it o detect the outdoor temperature.<br>When the DIIA for outdoor temperatures is not connected to the system, has a failure,<br>or is in communication error state, the FC Change Over function does not work.                                                                                                    |                          |
|                              | (5) Ventilation equipment<br>When an isolation damper, for example, is used for ventilation control, it is necessary<br>for it to be connected to the output of $D II D Io$ .<br>Applicable to HRV Type G and later.                                                                                                    |                          |
|                              | When no ventilation equipment is registered in a control group, only the <b>Changeover</b> sequence can be conducted.                                                                                                    |                          |
|                              | (6) Main and sub controller<br>This function can work only in the main I-Touch Controller. It is not available in the sub<br>I-Touch Controller.                                                                                                    |                          |
|                              | (7) The temperature display and the control operation<br>Even if the room temperature display reaches the setpoint of the control, the control<br>sequence might not be immediately executed because the temperature value is<br>rounded to the tenth digit for display and the actual temperature may not have yet<br>achieved the setpoint.                                                                                                    |                          |
|                              |                                                                                                    |                          |
|                              |                                                                                                    |                          |
|                              |                                                                                                    |                          |
|                              |                                                                                                    |                          |
|                              |                                                                                                    |                          |

| System Settings<br>Menu Item                                                                                                    |                                                                                                    |                                                                                                    | Descr                                                                                                    | iption                                                                                                    | Operation<br>(Reference) |
|----------------------------------------------------------------------------------------------------|----------------------------------------------------------------------------------------------------|----------------------------------------------------------------------------------------------------|----------------------------------------------------------------------------------------------------|----------------------------------------------------------------------------------------------------|--------------------------|
| Alarm E-mail<br>* The e-mail<br>function is<br>included in<br>an option<br>sold<br>separately,<br>where<br>combined<br>with the Web<br>function. | such as the a<br>code and so<br>maximum.<br>*1 : Where th<br>or other f<br>When a c<br>condition<br>If an air c<br>malfuncti<br>To use the e-<br>SMTP (S<br>a ser<br>e-mail rec | ir conditioning<br>on to the pre-re-<br>e malfunction r<br>acilities.<br>communication<br>ing unit or othe<br>conditioning wa<br>on, an e-mail r<br>mail function, t<br>imple Mail Tra<br>ver which can<br>ceiving termina | unit (*1), send a<br>egistered admini-<br>refers a malfunc<br>error between t<br>er facilities occur<br>rning occurring<br>notification is sen<br>he following equ-<br>nsfer Protocol) s<br>transfer the e-m | uipment is required :                                                                                                    |                          |
|                                                                                                    | The system of e-mail receive terminal                                                                                                    | iving                                                                                                    | drawn in the fig                                                                                                    | Ethernet<br>(10BASE-T)<br>intelligent Touch Contro                                                                                                    | ller                     |
|                                                                                                    |                                                                                                    | ng procedure,<br>Item<br>Invalidity of e-r                                                                                                    | nail function                                                                                                    | Send an e-mail<br>when a malfunction<br>occurs<br>Description<br>Setting of Invalidity does not allow<br>sending e-mails.<br>Specifies URL (IPaddress) of the                                                                                                    |                          |
|                                                                                                    | SMTPServer                                                                                                    | SMTP Server                                                                                                    | Port Number<br>Alidity of [POP<br>'] option<br>POP Sever Address<br>POP Server Port                                                                                                    | SMTP server.         Specifies a port number of the SMTP server.         Whether to access in advance the POP server specified before sending mail.         Specifies URL (IP address) of the POP server.         Specifies a port number of the POP server.         User ID used for POP authentication                             |                          |
|                                                                                                    | Sending<br>Conditions                                                                                                    | Sent-to Grou<br>Sending Inte                                                                                                    | POP Password                                                                                                    | Pass word used for POP authentication<br>Specifies destination groups to which<br>an e-mail will be sent at a time of<br>malfunction.<br>Specifies a time interval to retry sending<br>an e-mail when the malfunction has not<br>been cleared. (setting range : 1-72<br>hours, steps : one hour)<br>Specifies a string of characters |                          |
|                                                                                                    | E-mail                                                                                                    | ITC Identifica<br>E-mail Addre                                                                                                    |                                                                                                    | displayed in the Subject column when<br>the e-mail is received.<br>Specifies e-mail addresses<br>Omissible                                                                                                    |                          |

| System Settings<br>Menu Item                                                                                                    | Description                                                                                 | Operation<br>(Reference) |
|----------------------------------------------------------------------------------------------------|---------------------------------------------------------------------------------------------|--------------------------|
| Alarm E-mail<br>* The e-mail<br>function is<br>included in<br>an option<br>sold<br>separately,<br>where<br>combined<br>with the Web<br>function. | <text><text><text><text><text><text><text></text></text></text></text></text></text></text> | See pages                |
|                                                                                                    | Figure : Timing of E-mail Sending                                                           |                          |

| Alarm E-mail       * Contents of E-mail       The contents of the e-mail to be sent is described below.       See pages         * The e-mail       The contents of the e-mail to be sent is described below.       When three or more events of malfunctions have been occurred concurrently, the latest two events are displayed in ascending order and the rest is represented just as the total number of such events.       See pages         sold       separately, where       From : user012@daikin.co.jp       Originating e-mail address         Subject : Fault occurs (DAIKIN Head Office)       Fixed string of characters and controller name       Date of accurrence of the mallunction (month, day, batestone, group name, error code         04/02 14:10 ConfRoom E0       Mumber of there or more mailing mallunctions except two minutes.       Date of accurrence of the mallunction secopt two minutes.         Resending an e-mail will not be executed, however, in the following situations :       • The POP sever returned an error of user authentication.         • The SMTP server returned a reply of a permanent failure.       • A test run mail was sent. |
|----------------------------------------------------------------------------------------------------|
| The history file can contain a maximum number of 300 events of successes / failures<br>in sending e-mails.<br>* For details, refer to the History on Page 89.                                                                                                    |

| System Settings<br>Menu Item | Description                                                                                                    | Operation<br>(Reference) |
|------------------------------|----------------------------------------------------------------------------------------------------|--------------------------|
| Simple<br>Interlock          | This menu is used to make settings of an interlock control function in units of zones or groups.<br>The simple interlock control is a function to automatically control groups or zones corresponding to a change of the operation states or the stop states in any groups.<br>The settings of the simple interlock control are described below.<br>• The simple interlock can store a maximum number of 128 program registrations. For each program, the following settings can be made :<br>• Interlock input point<br>The target groups you wan to monitor as the interlock input points<br>(e.g. air conditioning unit, Di unit', Dio unit', HRV) are registered.<br>• Monitoring is performed for the input states at the operation / stop connection point.<br>In one program, the maximum number of 128 groups can be registered.<br>• Interlock output<br>Select conditions of interlock input points, Registration of control targets,<br>and Settings of control details are performed.<br>• Select condition of interlock input points<br>The interlock control function is initiated when the groups specified as the interlock<br>input points indicate the operation states described below. Select from (1)-(5) to<br>specify the condition. (The control function is actually initiated when the state of the<br>input point has changed.)<br>(1) No detection : Detection of inputs is not performed. (The control function is not<br>effective.)<br>(2) Any one or more of the groups CPT :<br>When any one or more of the groups as the input points turn on, the<br>control function is initiated.<br>(4) Any one or more of the groups as the input points turn of the<br>select as already ON (or OFF) while some interlock<br>input points turn of to stop, the control function is initiated.<br>(5) All OFF : When all of the registered groups as the input points turn off to<br>satisfied again, the function can be initiated.<br>(5) All OFF : When all of the registered groups as the input points turn off to<br>satisfied again, the function can be initiated.<br>(5) All OFF : When a all of the registered groups as the input points turn off to | See pages                |

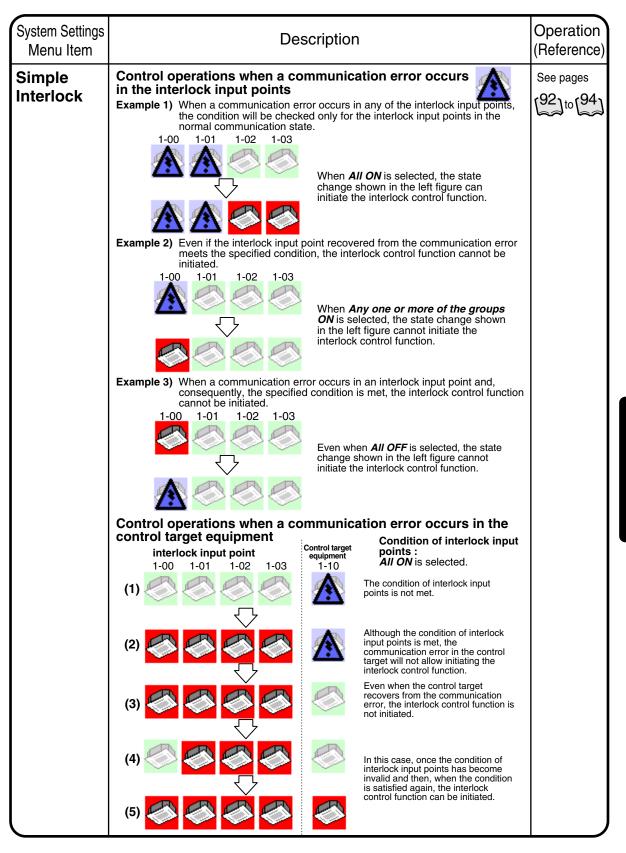

| System Settings<br>Menu Item | Description                                                                                                    | Operation<br>(Reference)                                                             |
|------------------------------|----------------------------------------------------------------------------------------------------|--------------------------------------------------------------------------------------|
| Simple                       | In the following section, utilization of the simple interlock control function is described while giving some examples.                                                                                                    | See pages                                                                            |
| Interlock                    | Referring to the figure below, the setting examples of the simple interlock control<br>program are provided.                                                                                                    | $\begin{bmatrix} 92 \\ 10 \end{bmatrix}$ to $\begin{bmatrix} 94 \\ 10 \end{bmatrix}$ |
|                              | [Example 1 of interlock control]<br>When any of the air conditioning units on the second floor (1-00, 1-01) start<br>operating, HRV (1-02) will be started. When all of the air conditioning units (1-00, 1-<br>01) on the second floor stop, HRV (1-02) will be stopped. |                                                                                      |
|                              | [Example 2 of interlock control]<br>When the key of the first floor (2-03)* is locked, the air conditioning units (2-00 to 2-<br>02) will be stopped and start/stop operations of the hand-held remote controller will<br>be prohibited.                                  |                                                                                      |
|                              | *The mark 🕞 shown in the figure below represents a key. In this example, locking                                                                                                    |                                                                                      |
|                              | <ul> <li>the key to the Di unit allows a closing (ON) connection point to be connected.</li> <li>Before the interlock control is</li> </ul>                                                                                                    |                                                                                      |
|                              | activated                                                                                                    |                                                                                      |
|                              | 1-00 1-01 1-02                                                                                                    |                                                                                      |
|                              | (HRV)                                                                                                    |                                                                                      |
|                              |                                                                                                    |                                                                                      |
|                              | 2-03 2-01 2-02 2-03 (open)                                                                                                    |                                                                                      |
|                              | Zone Name : Zone 1F                                                                                                    |                                                                                      |
|                              | Air conditioning unit (1-00) in operation<br>Di unit (2-03) locked                                                                                                    |                                                                                      |
|                              | While the interlock control is active                                                                                                    |                                                                                      |
|                              |                                                                                                    |                                                                                      |
|                              | (HRV)                                                                                                    |                                                                                      |
|                              |                                                                                                    |                                                                                      |
|                              | 2-03 2-03 (closed)                                                                                                    |                                                                                      |
|                              | Zone Name : Zone 1F                                                                                                    |                                                                                      |
|                              | Settings for performing the control operations described above                                                                                                    |                                                                                      |
|                              | Interlock         Interlock Output 1         Interlock Output 2           Program         Input Condition         Control Target         Control Item           Number         Input point         Input Condition         Control Target                                 |                                                                                      |
|                              | Program 1<br>(two interlock 1.01 of the groups QN 1-02 Start operation All OFF 1-02 Stop                                                                                                    |                                                                                      |
|                              | operations)         Program 2         Stop         hand-held           (one interlock         2-03         All ON         Zone 1F         • Stop           operations)         • No detection         -         -                                                         |                                                                                      |

| System Settings<br>Menu Item | Description                                                                                                    | Operation<br>(Reference) |
|------------------------------|----------------------------------------------------------------------------------------------------|--------------------------|
| Simple<br>Interlock          | <ul> <li>Limitations of the simple interlock function         In the simple interlock function, setting the inconsistent input/output conditions is allowed as described below.         * Priority of the interlock programs is determined in such a way that the lower program has a higher priority and the output 2 has a higher priority than the output 1.     </li> <li>Example 1) When the interlock input point and the control target are same</li> </ul> | See pages                |
|                              | Interlock Interlock Output 1 Interlock Output 2                                                                                                    |                          |
|                              | Number input point Input Condition Control Target Control Item Input Condition Control Target Control Item                                                                                                    |                          |
|                              | Program 1         1-00         Any one or more<br>of the groups ON         1-00         Stop         No detection         -         -                                                                                                    |                          |
|                              | Result : 1-00 cannot be initiated. (Even if it has been initiated, it should be stopped by the interlock control function.)                                                                                                    |                          |
|                              | Example 2) When the interlock input point and the control target are same but the control items specify opposite operations                                                                                                    |                          |
|                              | Interlock         Interlock Output 1         Interlock Output 2           Program<br>Number         Input Condition         Control Target         Control Item                                                                                                    |                          |
|                              | Program 1         1-00         Any one or more<br>of the groups ON         1-01         Start operation<br>Start operation         Any one or more<br>of the groups OFF         1-01         Stop                                                                                                    |                          |
|                              | Result : The interlock output 2 with a higher priority is executed. (1-01 stops.)                                                                                                    |                          |
|                              | The settings of the input/output conditions as described in the example 3 below <u>will cause a failure of the air conditioning unit;</u><br>therefore never use these settings.<br>Example 3) When the interlock input point and the control output fall into a loop                                                                                                    |                          |
|                              | Interlock Interlock Output 1 Interlock Output 2 Program Number Input point Input Condition Control Target Control Item Input Condition Control Target Control Item                                                                                                    |                          |
|                              | Number         input point         Input Condition         Control Target         Control Item         Input Condition         Control Target         Control Item           Program 1         1-00         Any one or more<br>of the groups ON         1-01         Start operation<br>of the groups OFF         Any one or more<br>of the groups OFF         1-01         Stop                                                                                   |                          |
|                              | Program 2 1-01 Any one or more of the groups ON 1-00 Stop Any one or more of the groups OFF 1-00 Start operation                                                                                                    |                          |
|                              | I -00<br>StartProgram 1<br>Interlock output 1<br><br><br><br><br><br><br><br>                                                                                                    |                          |

| System Settings<br>Menu Item                         | Description                                                                                                    | Operation<br>(Reference) |
|------------------------------------------------------|----------------------------------------------------------------------------------------------------|--------------------------|
| Simple Interlock<br>Change Name                      | [Change the name of the simple interlock program]<br>You can customize the name of the simple interlock program, such as the name that<br>reflects its functionality.                                   | See page                 |
| Simple Interlock<br>Validity / Invalidity<br>Setting | [Determine the validity / invalidity of the simple interlock setting]<br>Lastly, whether the simple interlock setting is valid or invalid can be specified.<br>The program set to invalid will not run. | See page                 |
| Setting                                              |                                                                                                    |                          |
|                                                      |                                                                                                    |                          |
|                                                      |                                                                                                    |                          |
|                                                      |                                                                                                    |                          |
|                                                      |                                                                                                    |                          |
|                                                      |                                                                                                    |                          |
|                                                      |                                                                                                    |                          |
|                                                      |                                                                                                    |                          |
|                                                      |                                                                                                    |                          |
|                                                      |                                                                                                    |                          |
|                                                      |                                                                                                    |                          |
|                                                      |                                                                                                    |                          |
|                                                      |                                                                                                    |                          |
|                                                      |                                                                                                    |                          |
|                                                      |                                                                                                    |                          |
|                                                      |                                                                                                    |                          |

| System Settings<br>Menu Item | Description                                                                                                    | Operation<br>(Reference) |
|------------------------------|----------------------------------------------------------------------------------------------------|--------------------------|
| History                      | This menu should be displayed on the screen stored in the memory of intelligent Touch Controller and used to store data in the memory card, which is field supplied.                                                                                        | See page                 |
| Touch Panel<br>Calibration   | Menu for adjusting the positions of buttons on the touch panel used as the screen of the intelligent Touch Controller.<br>If repeatedly pressing a particular button on the screen does not activate operation, use this menu to calibrate the touch panel. | See page                 |
| Version<br>information       | This provides maintenance information. The menu shows the version number of the software for the intelligent Touch Controller currently used.                                                                                                    | See page                 |

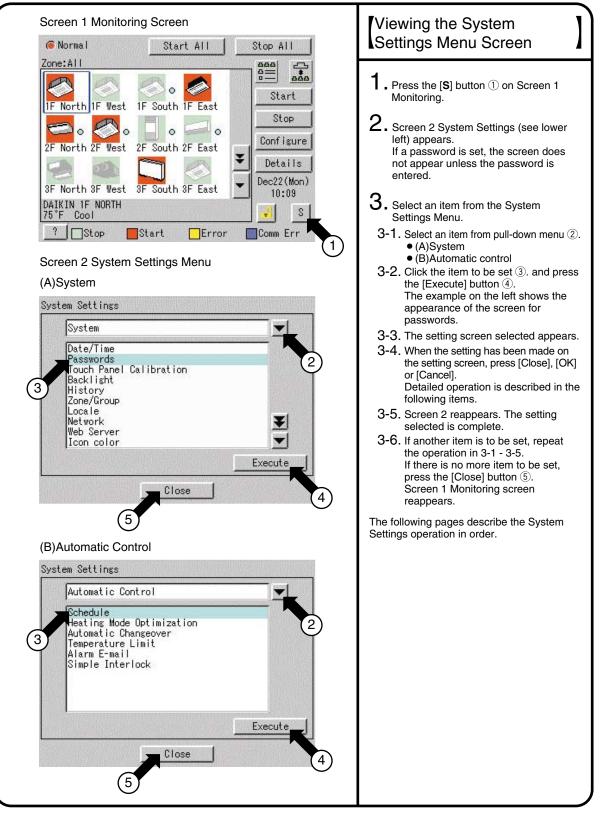

#### Screen 1 Passwords Passwords

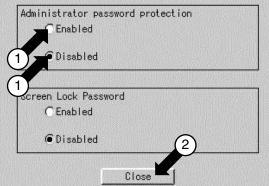

#### Screen 2 Enter Password

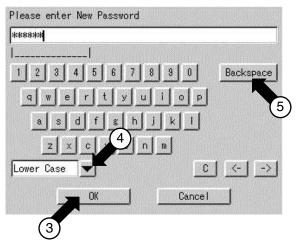

#### Screen 3 Passwords

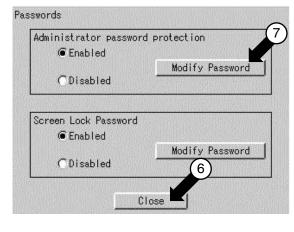

#### Passwords Select *Passwords* at Screen 2(A) on page 63. **2.** Screen 1 Passwords, which is shown on the left, appears. 3. Select *Enabled* or *Disabled* for password Protection 1. If **Disabled** is selected, press the [Close] button 2. The setting is completed. If *Enabled* is selected, Screen 2 Enter Password appears. Perform following operation in 4 to 7. **4.** Use the keyboard on the panel to enter the password. NOTE: Password is case-sensitive (see (4). Use caution and enter the exact password. A password can be as long as 32 characters. When a wrong character is entered by mistake, press the [Back Space] button (5). **5.** When the setting has been made, press the [OK] button 3. Pressing the [Cancel] button is equal to setting **Disabled** for Password Protection. **6**. For confirmation, Please confirm Password screen appears. Enter the password as described in 4. Screen 3 appears. Pressing the [Close] button 6 completes the setting. **MEMO:** To change the password, press the [Modify Password] button 7 and repeat the operation in 4 - 7 above. \* Password setting is possible in the same way both in Administrator password protect and Screen Lock Password.

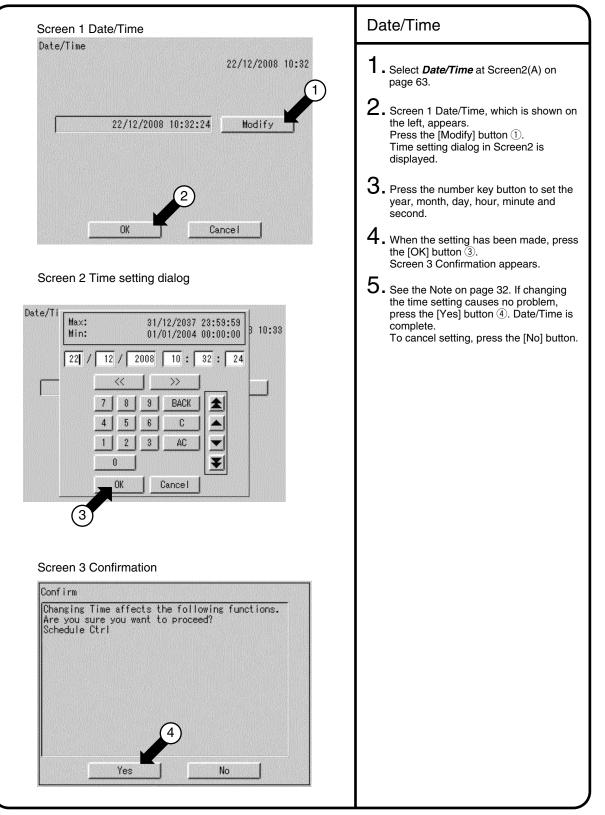

# System Settings Menu Operation Screen 1 Backlight Backlight Backlight 1 Backlight 1 Screen 1 Backlight 1

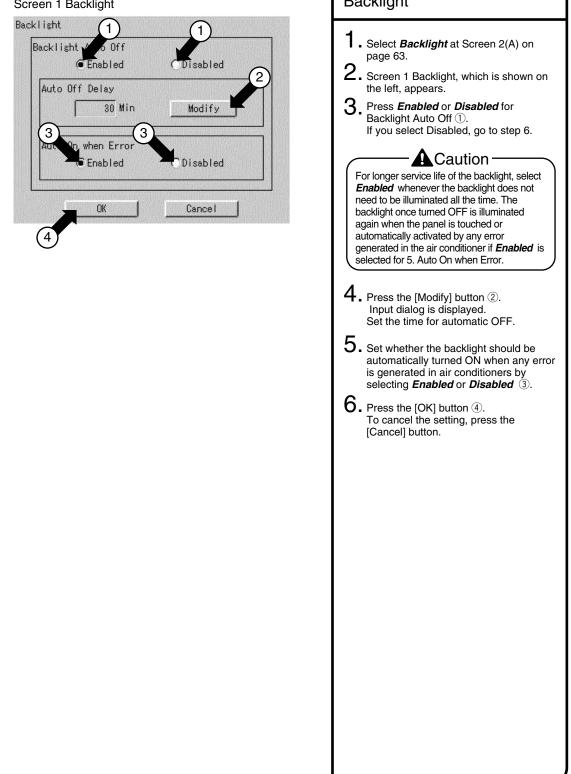

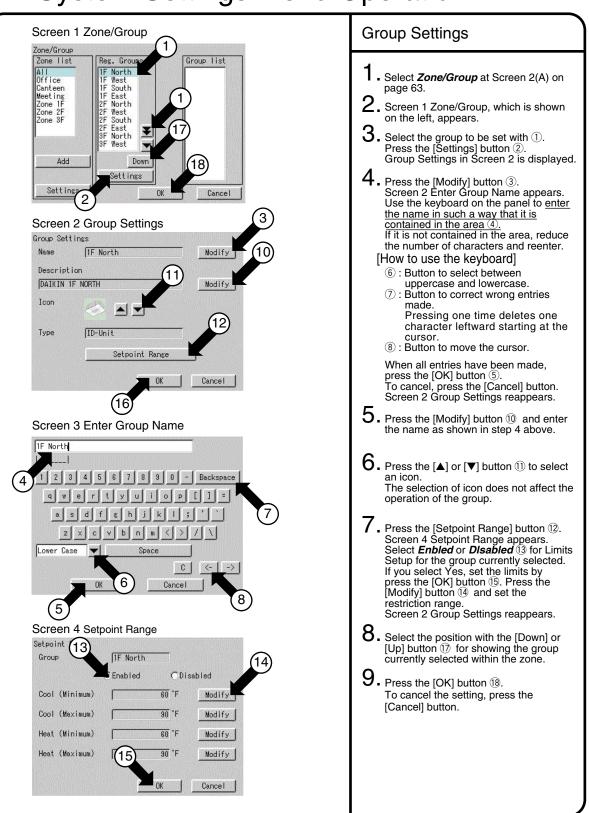

#### System Settings Menu Operation Screen 1 Zone/Group **Zone Settings** Zone/Group Zone list Reg. Groups Group list Select Zone Settings at Screen 2(A) ALL North North on page 63. Office 2 West West Canteen 1F South South 2F<< Screen 1 Zone/Group, which is shown 1F East East eeting 2Fon the left, appears. 4F East 3F North one 1F Zone 2F 13F West 3. To add a zone, press the [Add] button ①. A zone is added with the name Z-Zone 3F 3F South >> 3F East 4F North 1 000. 4F West Down To modify the zone, select with 2 the Up 4F South zone to be modified. Add -00 Down Press the [Setup] button. Zone Settings 16 n 1 in screen2 is displayed. Delete Settings 02 **4**. Press the [Modify] button ④. Settings OK Cancel Screen 3 Enter Group Name appears. Use the keyboard on the panel to enter 3 the name in such a way that it is contained in the area (5). If it is not contained in the area, reduce Screen 2 Zone Settings the number of characters and reenter. [How to use the keyboard] Zone Settings ⑦: Button to select between Name Zone 1F Modify uppercase and lowercase. (8) : Button to correct wrong entries Description made. Pressing one time deletes one Z-007 12 Modify character leftward starting at the cursor. Icon (9) : Button to move the cursor. When all entries have been made. press the [OK] button 6. Sequential Start 14 To cancel, press the [Cancel] button. Enabled Olisabled Screen 2 Group Settings reappears. 5. Press the [Modify] button (1) and enter erva Sec Modify the name as shown in step 4 above. **NK** Cancel O ∎ Press the [▲] or [▼] button <sup>①</sup> to select an icon. The selection of icon does not affect the operation of the group. Screen 3 Enter Group Name For operation by the zone, to start the 1F North groups in the zone one by one rather than at one time, select *Enabled* for Interval Start (13). To start the groups at one time, select *Disabled*. 5 2 Backspace If you select **Enabled**, press the [Modify] button () and set the interval time for group sequential start. 8 Note: For the zone Collective, the factory setting is *Enabled* for Interval Start and 2 (seconds) for m C n Interval. Lower Case Space С <-OK (7 Cancel

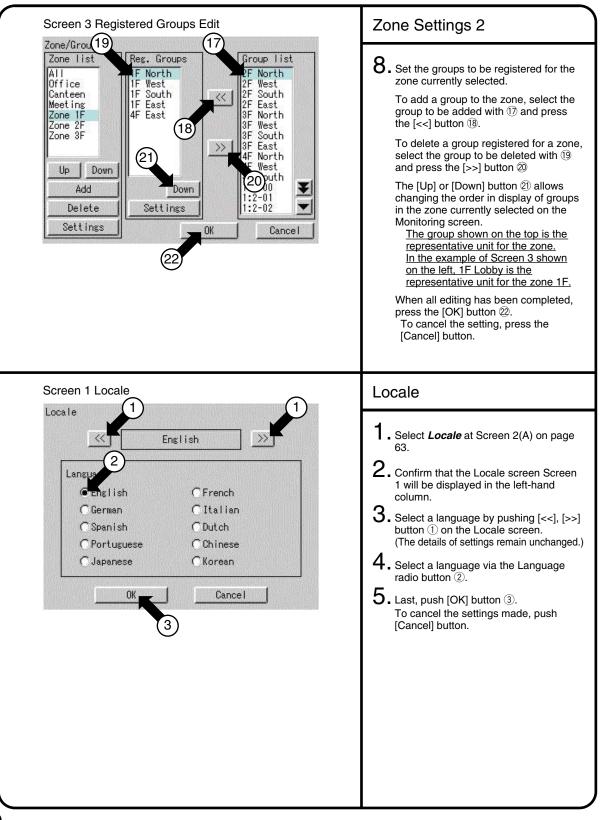

| Screen 1 Network                                                                                                    | Network                                                                                                    |
|----------------------------------------------------------------------------------------------------|----------------------------------------------------------------------------------------------------|
| Network   Host name   daikin   Modify   Subnet mask   255:255:255.0   Modify   Default gateway   0.0.0.0   Modify   6   Alternate DNS   0.0.0.0   Modify   0.0.0.0   Modify   0.0.0.0   0.0.0.0   0.0.0.0   0.0.0.0   0.0.0.0   0.0.0.0   0.0.0.0   0.0.0.0   0.0.0.0   0.0.0.0   0.0.0.0   0.0.0.0   0.0.0.0   0.0.0.0   0.0.0.0   0.0.0.0   0.0.0.0   0.0.0.0   0.0.0.0   0.0.0.0   0.0.0.0   0.0.0.0   0.0.0.0   0.0.0.0   0.0.0.0   0.0.0.0   0.0.0.0  < | <ol> <li>Select Network at Screen 2(A) on page 63.</li> <li>Confirm that the Network screen Screen 1 will be displayed as shown in the left-hand column.</li> <li>Push the [Modify] button ① and enter a <i>Host name</i> on the resulting input screen.</li> <li>Push the [Modify] button ② and enter a <i>subnet mask</i> on the resulting input screen.</li> <li>Push the [Modify] button ③ and enter a <i>Subnet mask</i> on the resulting input screen.</li> <li>Push the [Modify] button ④ and enter a <i>Default gateway</i> on the resulting input screen.</li> <li>Push the [Modify] button ⑤ and enter a <i>Default gateway</i> on the resulting input screen.</li> <li>Push the [Modify] button ⑤ and enter a <i>Alternate DNS</i> on the resulting input screen.</li> <li>After making the settings, push the [OK] button ⑦. To cancel the settings made, push the [Cancel] button.</li> </ol> |

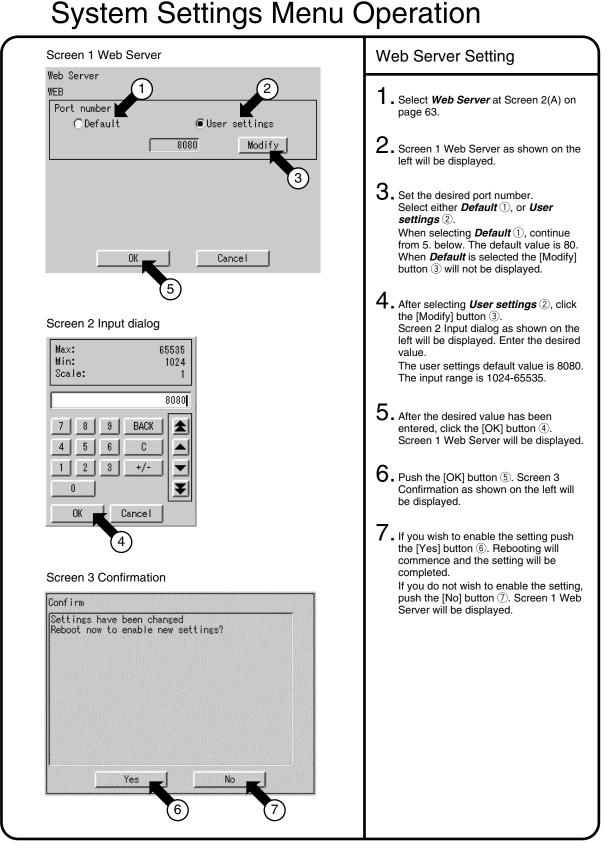

#### Screen 1 Icon color

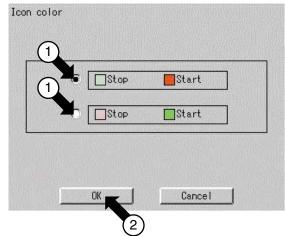

### Icon Color Setting 1. Select *Icon color* at Screen 2(A) on page 63. 2. Confirm that the lcon color screen Screen 1 will be displayed as shown in the left-hand column. 3. Select a desired color via the radio button ① to change the start/stop icon color on the Icon color screen. Note that the stop icon color is light green and the start icon color red at factory setting, and the start icon color red at factory setting. 4. Push the [OK] button 2. To cancel the settings made, push the [Cancel] button.

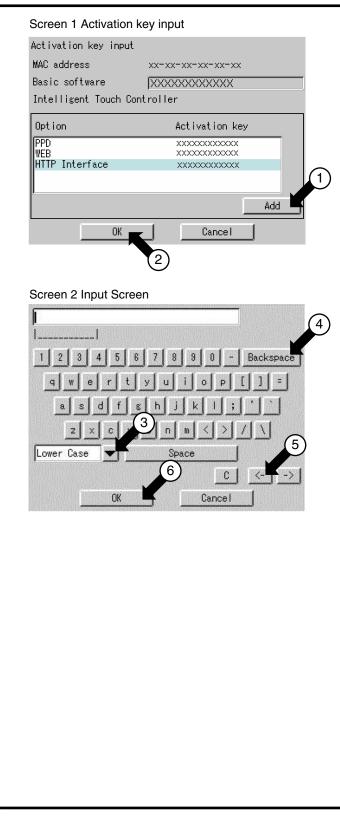

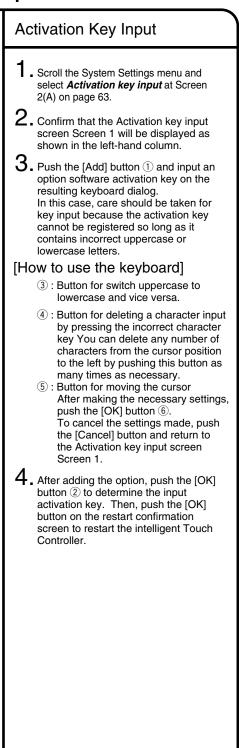

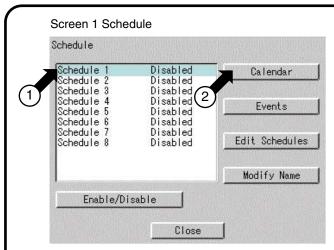

#### Screen 2 Calendar

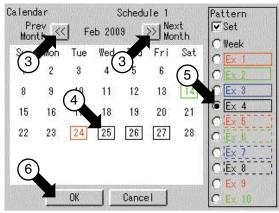

#### Set Schedule and Calendar

Before setting a calendar, refer to Page 35 to consider what kind of schedule to set, and to perform the operations. The following is an example for Zone 2, on Page 35.

This example shows the setting that determines which days in the year schedule to use for special days (such as the summer holidays) requiring air conditioner control different from that in the regular weekly schedule.

- Select Schedule at Screen 2(B) on page 63.
- 2. Confirm that the Schedule screen Screen 1 will be displayed as shown in the left-hand column.
- $\textbf{3. Select a schedule from } \textbf{1} \text{ to set or } \\ \textbf{change the calendar.} \\ \textbf{}$

**4.** Push the [Calendar] button ② to display the calendar screen Screen 2. Initially, the weekly settings are made. Select a month for change at ③ and a day for change at ④. Then, select a pattern for the selected day from ⑤.

\* Check a Set checkbox to display a radio button for each pattern. This setting can be made for the coming 13 months.

5. After making the necessary settings, push the [OK] button (6) and return to the Schedule screen Screen 1.

Operation

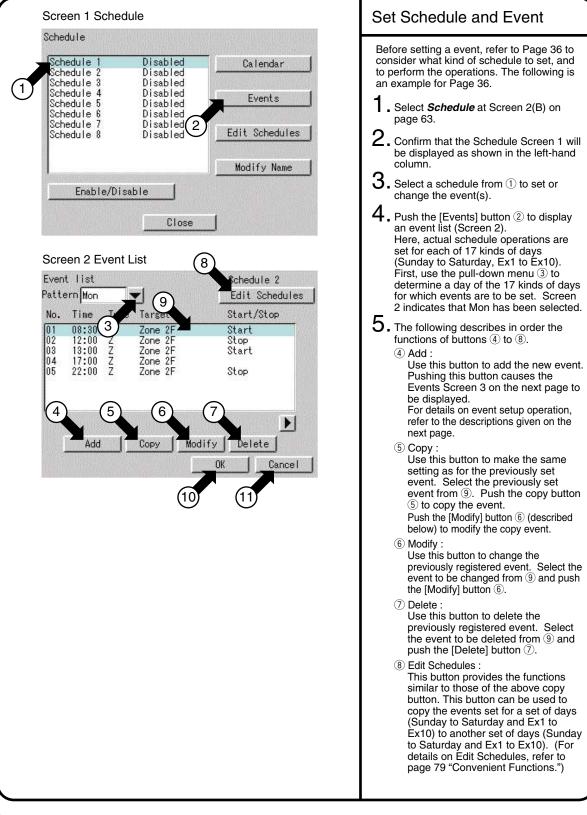

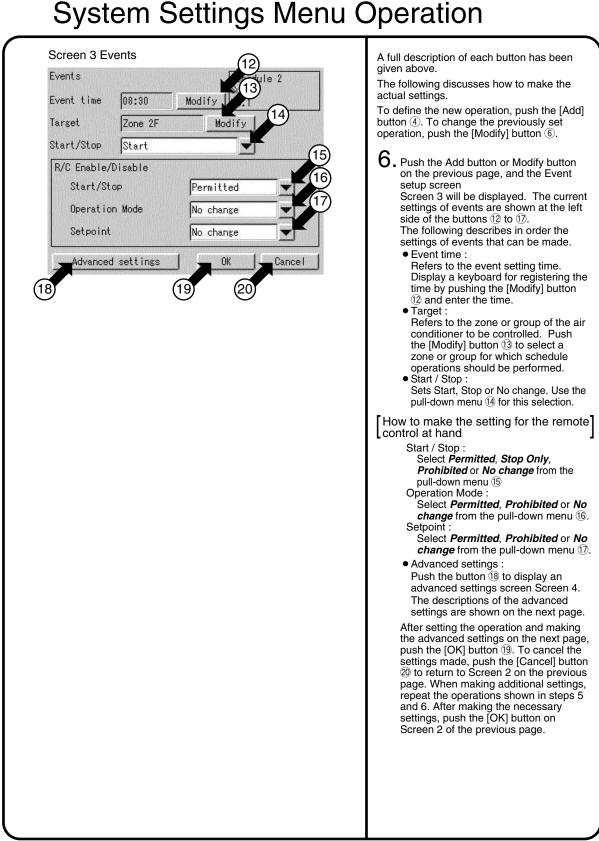

## Screen 4 Advanced settings Advanced settings Operation Mode No change 22 Setpoint No change Modify 23 Ventilation mode No change 24 Ventilation amount No change 24 25

Push the [Advanced settings] button <sup>(18)</sup> on the Event Screen 3 to display an Advanced settings Screen 4. The current settings of events are shown at the left side of the buttons <sup>(2)</sup> to <sup>(2)</sup>.

Operation Mode :

Refers to the operation mode for a zone or group. Select *Cool, Heat, Auto, Fan, Dependent, Dry* or *No change*. Note that only three modes (*Dependent, Fan* and *No change*) are available when a target zone or group (being subject to mode selection) without change over option. In this case, you may select one of the modes from the pull-down menu (2). Though the operation mode is set to Dry, some indoor unit with no change over option will not be changed to the Dry mode except in the cooling mode. Dependent :

Refers to cooling or heating. When cooling or heating has been set in an air conditioner with change over option, the air conditioner works according the selected cooling or heating operation mode.

• Setpoint :

Set the temperature of a zone or group. Push the [Modify] or [Disabled] button according to purpose. When displaying a keyboard to register a temperature and entering a desired temperature on that keyboard, push the [Modify] button. The [Disabled] button is displayed only when the [Modify] button is pushed once and the desired temperature is set. Push the [Disabled] button to cancel the temperature set through the [Modify] button.

When ventilation is to be scheduled, the following settings can be made. Though this setting menu is displayed regardless of ventilation, no ventilation control takes place even if the setting is made.

- Ventilation mode :
  - Set the ventilation mode. You can select *Automatic, Heat Exchange, Bypass* or *No change* from the pull-down menu 23.
- Ventilation amount :

Set the volume of ventilation.You can select *Auto (Normal), Low (Normal), High (Normal), Auto (Freshen up), Low (Freshen up), High (Freshen up)* or *No change* from the pull-down menu (24).

After making the advanced settings, push the [OK] button (25) to return to Screen 3 on the previous page.

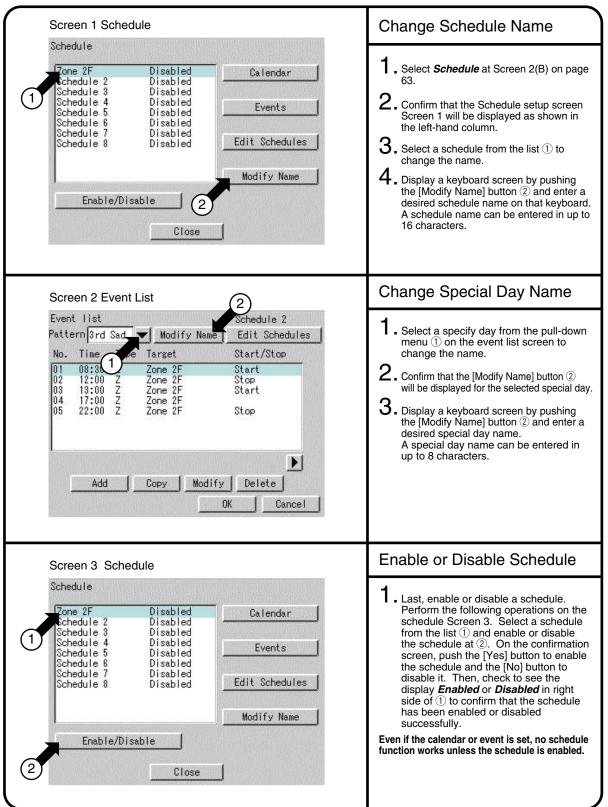

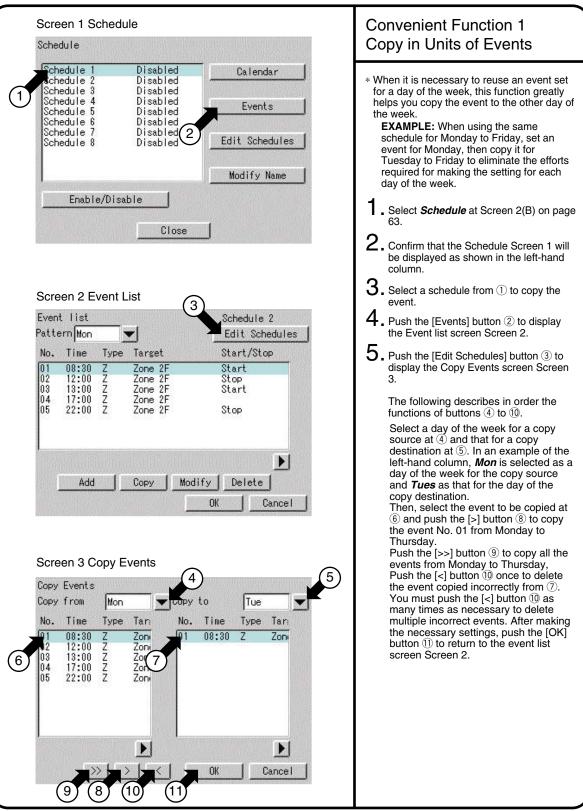

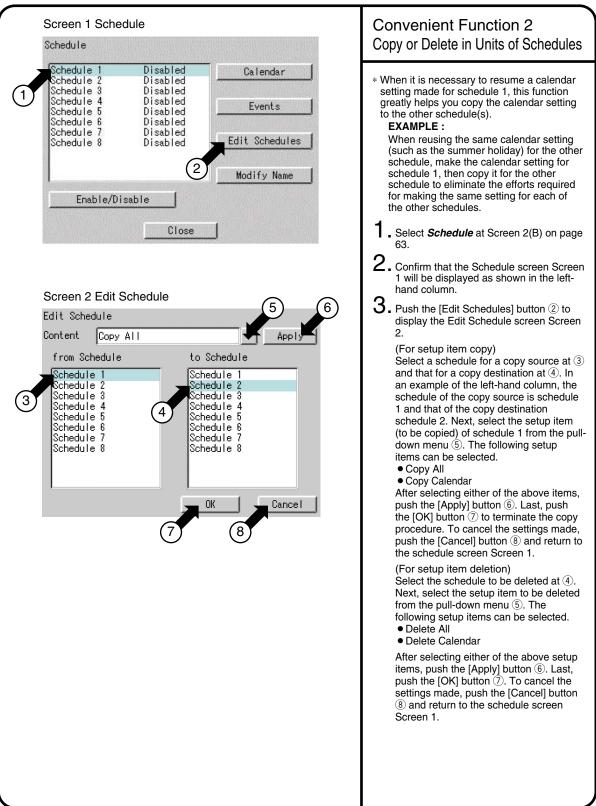

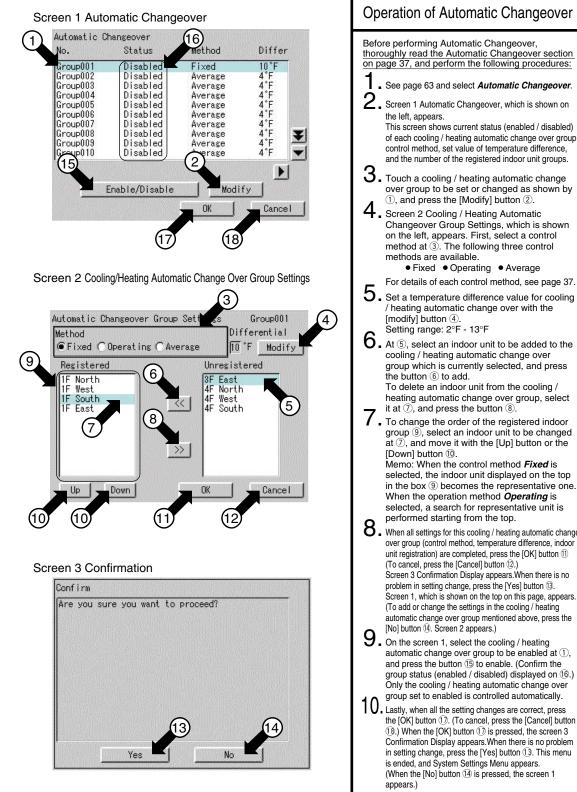

Before performing Automatic Changeover, thoroughly read the Automatic Changeover section on page 37, and perform the following procedures: See page 63 and select Automatic Changeover. 2. Screen 1 Automatic Changeover, which is shown on the left, appears. This screen shows current status (enabled / disabled) of each cooling / heating automatic change over group, control method, set value of temperature difference, and the number of the registered indoor unit groups. 3. Touch a cooling / heating automatic change over group to be set or changed as shown by 1), and press the [Modify] button 2). 4. Screen 2 Cooling / Heating Automatic Changeover Group Settings, which is shown on the left, appears. First, select a control method at 3. The following three control methods are available. Fixed • Operating • Average For details of each control method, see page 37. 5. Set a temperature difference value for cooling / heating automatic change over with the [modify] button ④. Setting range: 2°F - 13°F  $\mathbf{O}$  . At (5), select an indoor unit to be added to the cooling / heating automatic change over group which is currently selected, and press the button (6) to add. To delete an indoor unit from the cooling / heating automatic change over group, select it at (7), and press the button (8). I To change the order of the registered indoor group (9), select an indoor unit to be changed at ⑦, and move it with the [Up] button or the [Down] button 10. Memo: When the control method Fixed is selected, the indoor unit displayed on the top in the box (9) becomes the representative one. When the operation method **Operating** is selected, a search for representative unit is performed starting from the top.  ${f 8}$  . When all settings for this cooling / heating automatic change over group (control method, temperature difference, indoor unit registration) are completed, press the [OK] button (1) (To cancel, press the [Cancel] button 12.) Screen 3 Confirmation Display appears. When there is no problem in setting change, press the [Yes] button (3). Screen 1, which is shown on the top on this page, appears. (To add or change the settings in the cooling / heating automatic change over group mentioned above, press the [No] button (4). Screen 2 appears.) 9 . On the screen 1, select the cooling / heating automatic change over group to be enabled at ①, and press the button 15 to enable. (Confirm the group status (enabled / disabled) displayed on 16.) Only the cooling / heating automatic change over group set to enabled is controlled automatically. 10. Lastly, when all the setting changes are correct, press

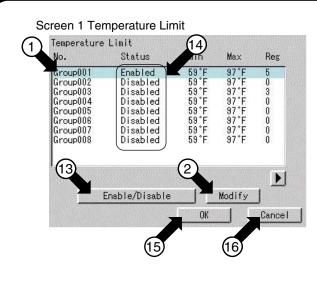

Screen 2 Room Temperature Upper/Lower Limit Control Group Settings

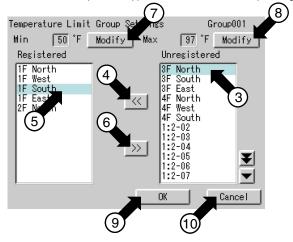

Screen 3 Confirmation

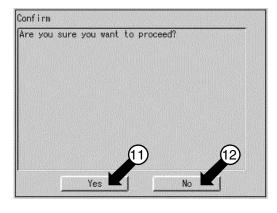

| 0   | peration of Temperature Limit                                                                                                    |
|-----|----------------------------------------------------------------------------------------------------|
| tho | fore performing Temperature Limit, <u>read</u><br>roughly the section Temperature Limit on page<br>, and perform the following procedure.                                                                                                    |
| 1   | See page 63 and select Temperature Limit                                                                                                    |
| 2   | <ul> <li>Screen 1 Temperature Limit, which is shown<br/>on the left, appears.<br/>This screen shows current status (enabled /<br/>disabled) of room temperature upper / lower<br/>limit control group, and<br/>setting status of lower temperature limit, upper<br/>temperature limit, and the number of<br/>registered indoor unit groups.</li> </ul>                                                                                                    |
| 3   | <ul> <li>Touch a room temperature upper / lower limit<br/>control group to be set or changed as shown<br/>by ①, and press the [Modify] button ②.</li> </ul>                                                                                                    |
| 4   | <ul> <li>Screen 2 Room Temperature Upper / Lower<br/>Limit Control Group Settings, which is shown<br/>on the left, appears. First, at ③, select the<br/>indoor unit to be added to the room<br/>temperature upper / lower limit control group<br/>which is currently selected, and press the<br/>button ④ to add. To delete an indoor unit<br/>from the group, select it at ⑤, and press the<br/>button ⑥.</li> </ul>                                                                                                    |
| 5   | Set a lower limit of room temperature with the [Modify] button $\overline{O}$ , and an upper limit of room temperature with the [Modify] button $\textcircled{B}$ . Setting range : $36^\circ$ F - $60^\circ$ F for lower limit, $90^\circ$ F - $122^\circ$ F for upper limit                                                                                                    |
| 6   | <ul> <li>When all settings for this room temperature upper / lower limit control group (indoor unit registration, settings of upper limit and lower limit) are completed, press the [OK] button (10.)</li> <li>(To cancel, press the [Cancel] button (10.)</li> <li>Screen 3 Confirmation Display appears.</li> <li>When there is no problem in setting change, press the [Yes] button (10.)</li> <li>Screen 1, which is shown on the top on this page, appears.</li> <li>To add or change the settings in the room temperature upper / lower limit control group mentioned above, press the [No] button (12.)</li> <li>Screen 2 appears.</li> </ul> |
|     | • On the screen 1, select a room temperature<br>upper / lower limit control group to be enabled<br>at ①, and press the button ③ to enable.<br>Confirm the group status (enabled / disabled)<br>displayed on ④.<br>Only the room temperature upper / lower limit<br>control group set to enabled is controlled<br>automatically.                                                                                                    |
| 8   | <ul> <li>Lastly, when all the setting changes are correct, press the [OK] button <sup>(</sup>/<sub>5</sub>. (To cancel, press the [Cancel] button <sup>(</sup>/<sub>5</sub>.)</li> <li>When the [OK] button <sup>(</sup>/<sub>6</sub> is pressed, the screen 3 Confirmation Display appears.When there is no problem in setting change, press the [Yes] button <sup>(</sup>/<sub>1</sub>. This menu is ended, and System Settings Menu appears. (When the [No] button <sup>(</sup>/<sub>2</sub> is pressed, the screen 1 appears.)</li> </ul>                                                                                                    |

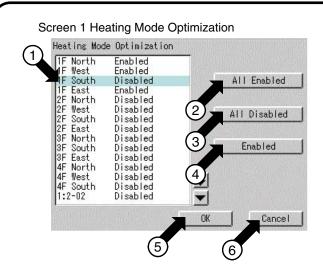

#### Screen 2 Confirmation

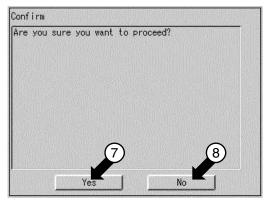

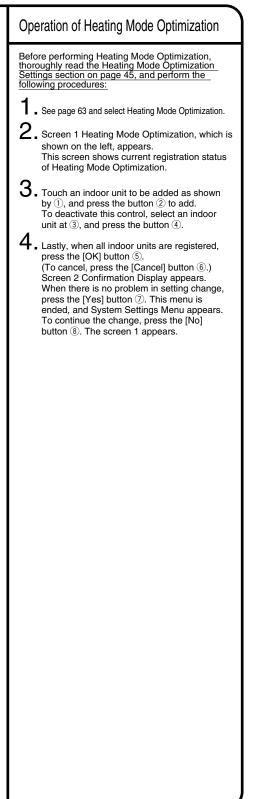

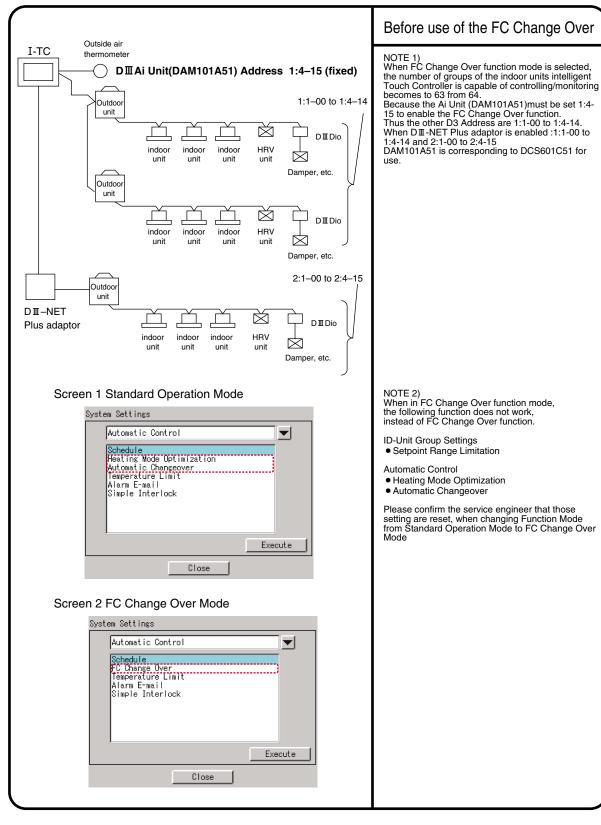

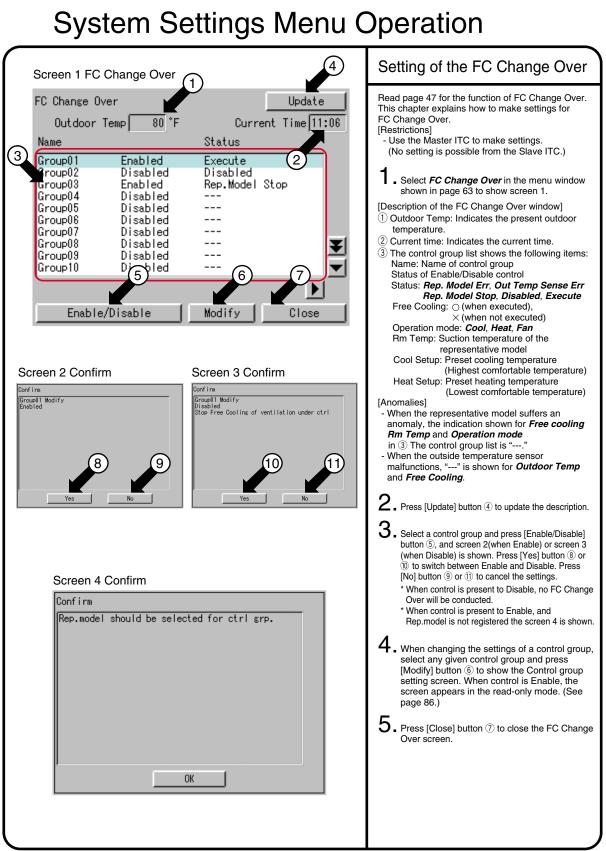

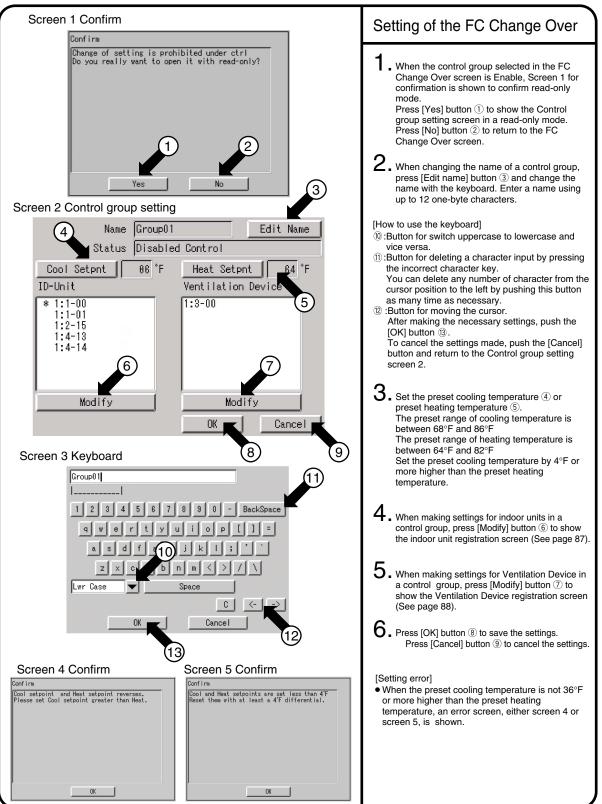

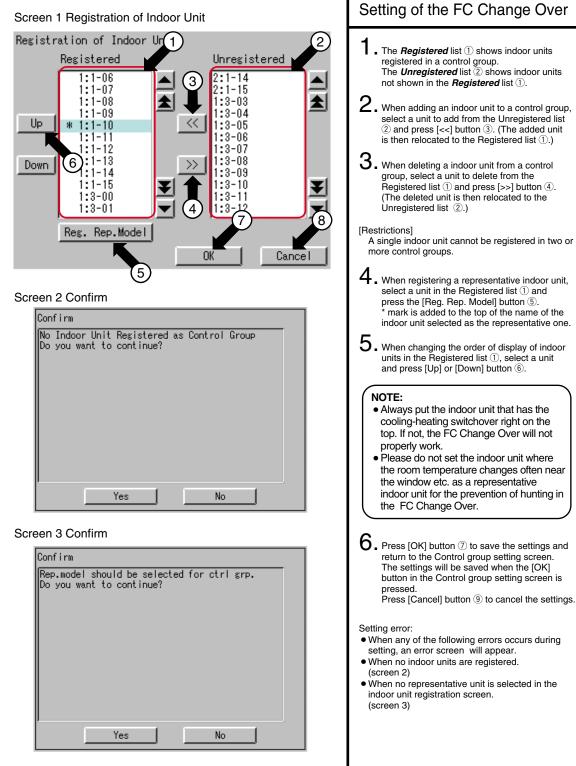

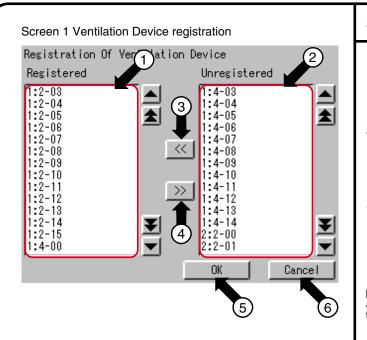

#### Setting of the FC Change Over 1. Ventilation Device registered in a control group are shown in the *Registered* list ①. Ventilation Device not shown in the *Registered*

list 1) are shown in the Unregistered list 2).

- 2. When adding a Ventilation Device to a control group, select a Ventilation Device to add from the Unregistered list ② and press [<<] button ④. The added Ventilation Device is then relocated to the Registered list ①.
- 3. When deleting a Ventilation Device from a control group, select a Ventilation Device to delete from the Registered list ① and press [>>] button ③.

The deleted Ventilation Device is then relocated to the Unregistered list 2.

#### [Restrictions]

A single Ventilation Device cannot be registered in two or more control groups.

4. Press [OK] button <sup>(5)</sup> to save the settings and return to the Control group setting screen. The setting will be saved when the [OK] button in the Control group setting screen is pressed. Press [Cancel] button <sup>(6)</sup> to cancel the settings.

[Action when no Ventilation Device is registered] When no Ventilation Device is registered in a control group, the Change Over alone will work, and no Free Cooling will work.

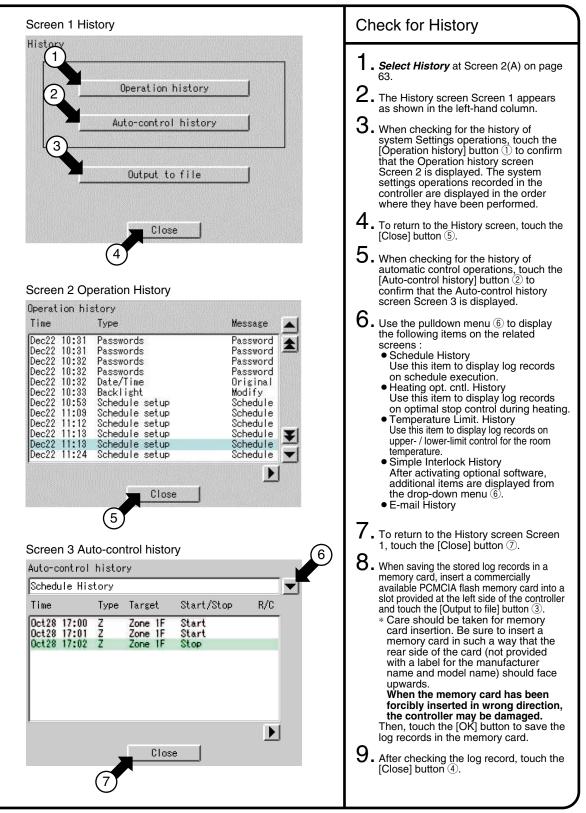

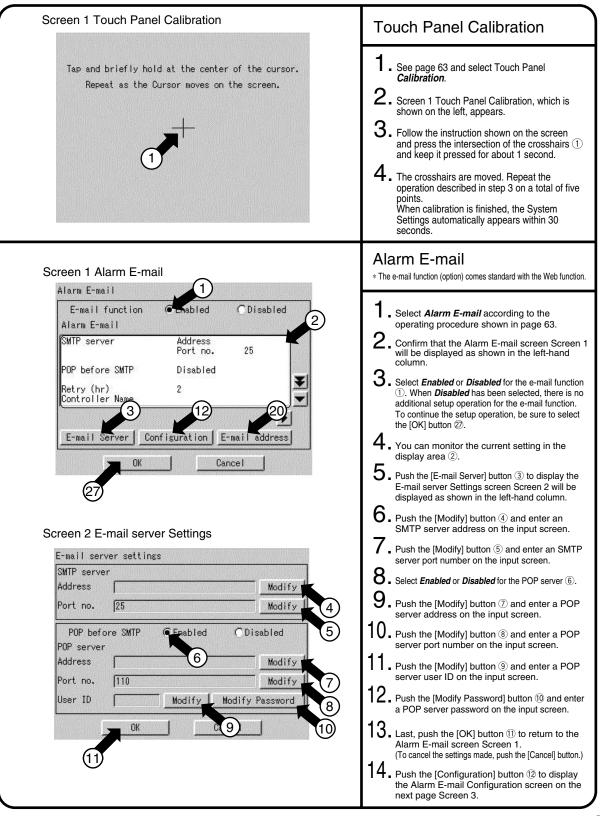

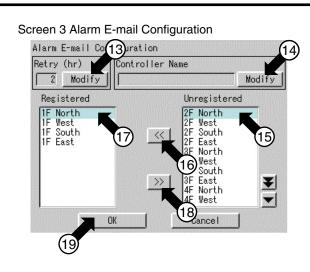

Screen 4 E-mail address Settings

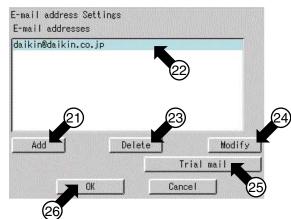

| 15 | Push the [Modify] button (3) and enter a retransmission interval on the input screen. The retransmission interval is an e-mail retransmission interval when faults occur consecutively with the equipment. This interval time (hour) must be a value from 1 to 72. Initially, it is set to 2 hours. |
|----|----------------------------------------------------------------------------------------------------|
| 16 | <ul> <li>Push the [Modify] button <sup>[]</sup>/<sub>[]</sub> and enter an ITC identifier on the input screen. The name specified here is displayed in the Subject field during e-mail transmission.</li> </ul>                                                                                     |
| 17 | <ul> <li>When adding an air conditioner for fault<br/>confirmation by e-mail, select the air<br/>conditioner at () and push the [&lt;&lt;] button ().</li> </ul>                                                                                                    |
|    | When deleting an air conditioner for fault confirmation by e-mail, select the air conditioner at $\widehat{\mathbb{O}}$ and push the [>>] button $\widehat{\mathbb{B}}$ .                                                                                                    |
|    | After finishing the necessary edit operations,<br>push the [OK] button (19) to return to the Alarm<br>E-mail screen on the previous page Screen<br>1.                                                                                                    |
|    | To cancel the settings made, push the [Cancel] button.                                                                                                    |
| 18 | <ul> <li>Push the [E-mail address] button 2 on the<br/>previous page to display the E-mail address<br/>Settings screen Screen 4.</li> </ul>                                                                                                    |
| 19 | <ul> <li>When adding an e-mail address for fault<br/>notification by e-mail, push the [Add] button</li> <li>and enter the e-mail address on the input<br/>screen.</li> <li>Note that a maximum of 3 e-mail addresses<br/>one be arguing addresses</li> </ul>                                        |
|    | can be registered.<br>When deleting an e-mail address, select the<br>address at 22 and push the [Delete] button 23.<br>In addition, when changing the registered e-<br>mail address, select the address at 22 and<br>push the [Modify] button 29.                                                   |
| 20 | <ul> <li>When sending test e-mail, select a<br/>destination e-mail address at 2 and push the<br/>[Trial mail] button 3.</li> </ul>                                                                                                    |
| 21 | • After making the necessary settings, push the<br>[OK] button <sup>(26)</sup> to return to the Alarm E-mail<br>screen on the previous page Screen 1.<br>To cancel the settings made, push the<br>[Cancel] button.                                                                                  |
| 22 | <ul> <li>After finishing the necessary setting for e-mail, push the [OK] button </li> <li>⑦.</li> <li>To cancel the settings made, push the</li> </ul>                                                                                                    |
|    | [Cancel] button.                                                                                                    |
|    |                                                                                                    |
|    |                                                                                                    |
|    |                                                                                                    |
|    |                                                                                                    |

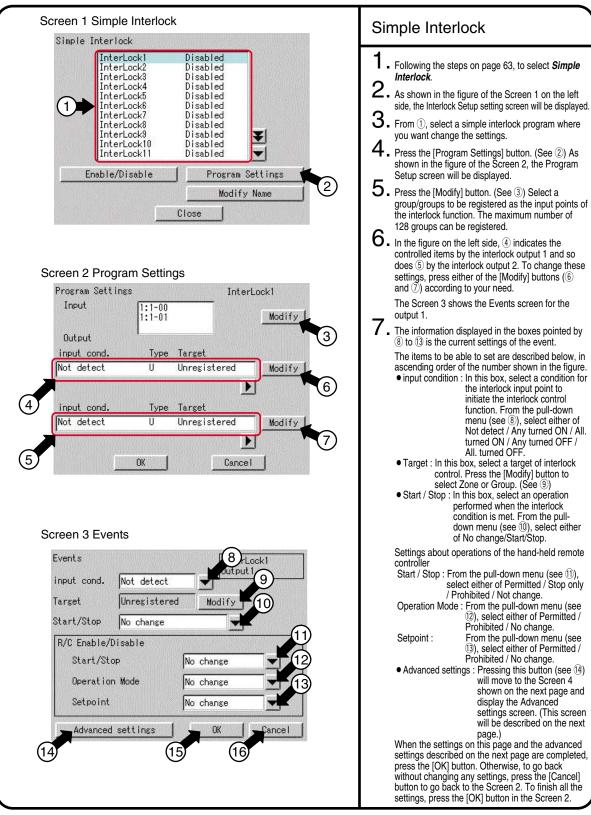

#### Screen 4 Advanced settings

| Operation Mode     | No change |               |
|--------------------|-----------|---------------|
| Setpoint           | 77°F      | Modify Modify |
|                    |           | Disabled      |
| Ventilation mode   | No change |               |
| Ventilation amount | No change |               |

8. In the Screen 3 Events on the previous page, pressing the [Advanced settings] (See (4) will display the Advanced settings screen shown in the Screen 4 on the left side. The information displayed in the boxes pointed by 10 to 20 is the current settings of the event.

- Operation Mode : In this box, select an operation mode specified to Zone or Group. From the pull-down menu (see ⑦), select either of Cool / Heat / Auto / Fan / Dependent / Dry / No change. Though the operation mode is set to Dry, some indoor unit with no change over option will not be changed to the Dry mode except in the cooling mode.
- \* Dependent can be used to order the indoor unit, without change over option in the VRV, to perform the temperature control operation other than the fan operation. When the interlock condition is met, this indoor unit will operate in the same operation mode as that of another indoor unit with change over option. For the same reason, even if the cooling / heating mode is set to an indoor unit without change over option, this unit operates in the same operation mode as that of another indoor unit with change over option. For detailed information about the change over option, please refer to the operation manual of the air conditioning unit.
- Setpoint : In this box, set a temperature of Zone or Group. Pressing the [Modify] button (see 18) will display the keyboard for registering a temperature, where you can input the desired temperature. The [Disable] button will be shown after pressing the [Modify] button once to set a temperature. Pressing the [Disable] button will cancel the temperature specified by the Modify operation described above.

To the HRVs included in the interlock operation targets, the settings described below can be made. However, this setting menu will be displayed even when the HRVs are not included in the targets, but any settings made in this menu will do nothing

• Ventilation mode : In this box, set the ventilation mode. From the pull-down menu (see 19), select either of Automatic / Heat Exchange / Bypass / No change.

• Ventilation amount : In this box, set the ventilation amount. From the pull-down menu (see 20), select either of Auto (Normal)/Low (Normal) / High (Normal) / Auto (Freshen up) / Low (Freshen up) / High (Freshen up) / No change.

When the advanced settings are completed, press the [OK] button to go back to the Screen 3 shown on the previous page. Pressing the [OK] buttons in the Screen 3 and the Screen 2 continuously to go back to the Screen 1 shown on the previous page. The next step is to specify a name of the simple interlock, followed by the validity / invalidity setting. (Details of these settings will be described in the next page.)

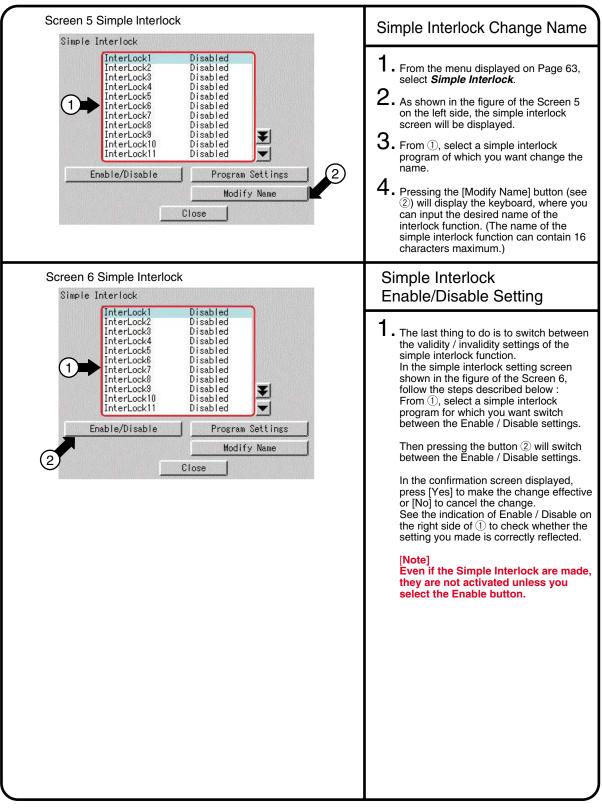

#### Screen 1 Version Information

#### Version Information

Intelligent Touch Controller Ver4.40.00 Feb 16 2009, 15:10:39

Copyright@2001-2009 DAIKIN INDUSTRIES, Ltd. All Rights Reserved.

This product uses eBinder® and eParts® licensed from eSOL Co., Ltd.

02002 data:RICOH Co.,Ltd. typeface:RICOH Co.,Ltd.

Fugue @1999—2004 Kyoto Software

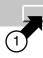

Close

#### Version Information

This is a menu for checking the version number of the software for the intelligent Touch Controller currently used. Generally it is not necessary to check.

- From Screen 2(A) displayed on Page 63, scroll the menu and select *Version Information*.
- 2. Screen 1 Version Information, which is shown on the left, appears. The figure on the left shows an example. It may be different from the actual version.
- 3. When the version number has been checked, press the [Close] button ①.

### Internal Battery Enable(ON)/Disable(OFF)Switch

The intelligent Touch Controller is equipped with internal batteries in order to run the clock during blackouts. The batteries can be enabled and disabled using the switches shown in the figure below. The clock will not function properly when a blackout occurs if this switch is turned to OFF. The switches are turned to ON when the unit is installed. Do not touch them unless the power has been turned off for a long time. (See the next page for details on what to do if the power has been off for long periods of time.)

<Location and Setting of Switches>

As shown in the figure, set the battery switch on the left side of this controller to OFF (switch knob upper side) or **ON** (switch knob lower side), using a small blade screwdriver.

(Turning this switch OFF does not erase the settings for groups, zones or schedule.)

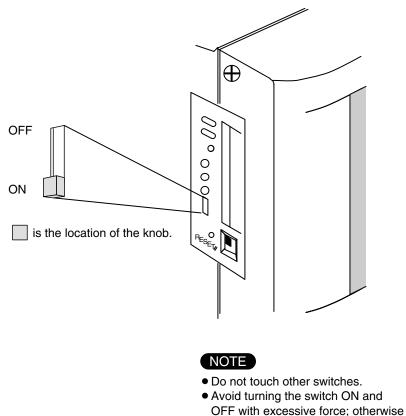

## Maintenance

#### LCD Maintenance

• When the surface of the LCD or the main unit of the intelligent Touch Controller is soiled, wipe the soil off with a piece of cloth soaked in a diluted neutral detergent and wrung sufficiently.

#### Note

- Do not use thinner, organic solvent, strongly acid solution, etc. The print may fade or wear out and discolor.
- Forced rubbing with hard cloth may cause damage to the liquid crystal display unit. Remove stains, always using a soft waste cloth.
- If the unit is stored with water droplets and stains sticking to the liquid crystal display unit, a blot may be made and the coating may come off.

### When Leaving the Product Turned OFF for a Long Time

When you leave the intelligent Touch Controller turned OFF for a long time (6 months or longer), turn the switch OFF to maintain the battery.

- The intelligent Touch Controller has a built-in battery for operating the clock in power failure. The battery mentioned above is for power failure only and it may be completely discharged if no power is provided for a long time. The capacity is worth about 2 years of in total if no power is supplied.
- To use the intelligent Touch Controller again, turn the switch ON.

#### [Setting the switch]

As shown in the figure, set the battery switch on the left side of this controller to **OFF** (switch knob upper side) or **ON** (switch knob lower side), using a small blade screwdriver.

Turning this switch OFF does not erase the settings for groups, zones or schedule.

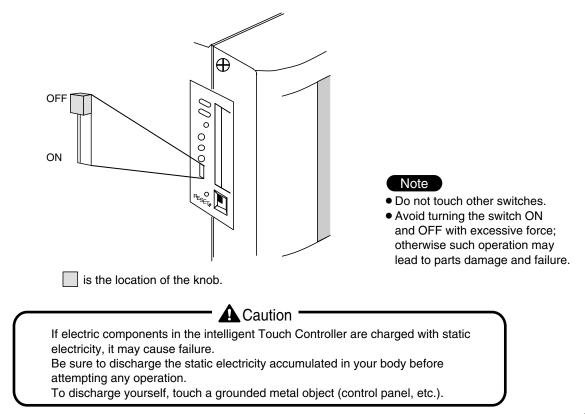

| Item                                                                                      | Description and Corrective Action                                                                                                    |
|-------------------------------------------------------------------------------------------|----------------------------------------------------------------------------------------------------|
| The display of the intelligent Touch Controller has gone out.                             | When Backlight Auto OFF is set for Backlight of the intelligent<br>Touch Controller, the light goes out if the screen is left<br>untouched for a certain time.<br>Touch the screen with the pen provided. The display comes<br>back on.                                                                                                    |
| The backlight does not go out when Backlight auto OFF is set.                             | Backlight Auto OFF is a function to automatically turn the<br>backlight OFF if it is left untouched for a certain time.<br>If the display is Configure / Details, System Settings, etc., the<br>light does not go out automatically.                                                                                                    |
| The intelligent Touch<br>Controller cannot be operated<br>or monitoring is not available. | light does not go out automatically. Press and hold down the RESET button on the left screen of the intelligent Touch controller for 5 seconds. Pressing this switch does not erase the settings for groups, zones or schedule. <b>Press the RESET button stamped as RESET thereunder with something like a this switch intelligent Touch Controller. Press the RESET thereunder with something like a this switch intelligent Touch Controller. Press the RESET thereunder with something like a this something like a this something like a</b> |
|                                                                                           |                                                                                                    |

| Item                                                                                                    | Description and Corrective Action                                                                                                    |
|----------------------------------------------------------------------------------------------------|----------------------------------------------------------------------------------------------------|
| On the Monitoring screen,<br>buzzer sounds when an area<br>not allocated for a button for<br>operation is pressed.                                                                                                    | The intelligent Touch Controller is designed in such a way that<br>the buzzer sounds when any part of the screen is pressed. It<br>is normal.                                                                                                    |
| The screen flickers at a regular interval.                                                                                                    | While the Monitoring screen is shown, the screen is updated<br>every 3 seconds to show the latest status of air conditioners.<br>The screen may look flickering when the update is made. It is<br>normal.                                                                                             |
| Touching the screen of the intelligent Touch Controller does not change the display soon.                                                                                                    | Updating of the display may take some time depending on the communication status with the air conditioners connected. Update is completed in a few seconds.                                                                                                    |
| LCD                                                                                                    | There may be found some dots that are never illuminated or<br>always illuminated on a certain part of the LCD of the<br>intelligent Touch Controller. It is normal.<br>The LCD may inherently generate unevenness due to change<br>of temperature, which is normal.                                   |
| On the Zone Monitoring screen<br>of the intelligent Touch Controller,<br>a filter or element sign was<br>shown for a certain zone.<br>Cleaning the filter or element of<br>air conditioners and resetting the<br>cleaning sigh with a remote<br>control does not turn out the filter<br>or element sign. | On the Zone Monitoring screen, the filter or element sign<br>shown is not turned out unless the filter or element signs for all<br>of the air conditioners in the zone are reset.<br>Check for any air conditioner showing cleaning sign apart from<br>the air conditioners cleaned in the zone.      |
| Pressing an operation button on<br>the screen of the intelligent Touch<br>Controller sounds the buzzer but<br>operation is not accepted.                                                                                                    | The positions of buttons on the touch panel may be shifted over time. See page 90 and perform touch panel calibration.                                                                                                    |
| The intelligent Touch Controller<br>does not allow setting of<br>Permitted / Inhibited of the<br>remote control.                                                                                                    | When BAC net Gateway is connected, Permitted / Inhibited setting of the remote control cannot be made with the intelligent Touch Controller. When double intelligent Touch Controller control is performed, one of the two intelligent Touch Controllers cannot make Permitted / Inhibited setting.   |
| An air conditioner to be connected<br>to the intelligent Touch Controller<br>has been added but the added air<br>conditioner cannot be monitored<br>on the Monitoring screen of the<br>intelligent Touch Controller.                                                                                     | When adding an air conditioner to be connected to the intelligent Touch Controller, trial running of the intelligent Touch Controller, as well as of the air conditioner, is required.<br>*When trial running of the intelligent Touch Controller has not been performed, contact our representative. |

| Item                                                                                                    | Description and Corrective Action                                                                                                    |
|----------------------------------------------------------------------------------------------------|----------------------------------------------------------------------------------------------------|
| Collective Operation, Start and<br>Stop buttons are not shown on<br>the Monitoring screen of the<br>intelligent Touch Controller and<br>operation of air conditioners is<br>made impossible. | Is the indication System Central controlled on the Monitoring screen, as shown below?<br>This indication is shown in the following cases.<br>When BAC net Gateway is connected to the intelligent Touch Controller, the low order control inhibit setting is available for DMS-IF, BAC net Gateway.<br>The lower order control inhibit is a setting that inhibits operation of air conditioners from the intelligent Touch Controller central management controller and ON / OFF controller and enables commands from DMS-IF, BAC net Gateway only. When this setting is made, System Central controlled indication is shown on the intelligent Touch Controller.<br>When the setting is released, the System Central controlled indication disappears and operation with the intelligent Touch Controller becomes available.                                                                                                    |
|                                                                                                    | System Central controlled indication?     Image: Contral controlled     Image: Contral controlled     Image: Controlled     Image: Controlled </td |

| Item                                                                               | Description and Corrective Action                                                                                                    |
|------------------------------------------------------------------------------------|----------------------------------------------------------------------------------------------------|
| The air conditioner is<br>supposed to operate, but it is<br>stopped.               | <ul> <li>The followings are possible causes. Check the followings.</li> <li>1. Is the stop operation performed with the remote control of the air conditioner?</li> <li>2. When a central unit is connected in addition to this unit, is the stop operation performed with the central unit?</li> <li>3. Was the power supply for air conditioner interrupted?</li> <li>4. Is the schedule of stopping the air conditioner registered with the schedule function of the unit?</li> <li>5. Is Heating Mode Optimization function of this unit activated? The above function stops the air conditioner during the heating operation to prevent warm air when the thermo-switch is turned off. (For details, see pages 45, 46.)</li> </ul>     |
| The air conditioner is<br>supposed to be stopped, but it<br>is operating.          | <ul> <li>The followings are possible causes. Check the followings.</li> <li>1. Is the start operation performed with the remote control of the air conditioner?</li> <li>2. When a central unit is connected in addition to this unit, is the start operation performed with the central unit?</li> <li>3. Is the schedule of starting the air conditioner registered with the schedule function of the unit?</li> <li>4. Is Temperature Limit function of this unit activated?<br/>The above function operates the air conditioner automatically to avoid excessive increase or decrease of room temperature. (For details, see pages 42-44.)</li> </ul>                                                                                   |
| The set temperature or the operation mode of the air conditioner has been changed. | <ul> <li>The followings are possible causes. Check the followings.</li> <li>1. Is the set temperature or the operation mode changed with the remote control of the air conditioner?</li> <li>2. When a central unit is connected in addition to this unit, is the set temperature or the operation mode changed with the central unit?</li> <li>3. Is the schedule of changing the set temperature or the operation mode registered with the schedule function of the unit?</li> <li>4. Is Automatic Changeover function of this unit activated? The above function changes the operation mode and set temperature of the air conditioner automatically to maintain an optimum room temperature. (For details, see pages 37-41.)</li> </ul> |

| Item                                                                                                    | Description and Corrective Action                                                                                                    |
|----------------------------------------------------------------------------------------------------|----------------------------------------------------------------------------------------------------|
| Collective Operation, Start and<br>Stop buttons are not shown on<br>the Monitoring screen of the<br>intelligent Touch Controller and<br>operation of air conditioners is<br>made impossible. | Is the indication System Forced Stop on the Monitoring screen, as<br>shown below?<br>This indication is shown in the following cases.<br>When forced stop command is input to central management<br>devices (central remote controller, ON / OFF controller, etc.)<br>including the intelligent Touch Controller, the indication appears.<br>Inputting forced command stops all air conditioners connected to<br>the central management device. While the command is input,<br>neither the central management devices nor remote controller can<br>operate air conditioners.<br>When the forced stop input command is canceled, the System<br>Forced Stop disappears, which allows control with the intelligent<br>Touch Controller. |
|                                                                                                    | System Forced Stop   Indication?     Cone:All     Cone:All     Cone:All     Cone:All     Cone:All     Cone:All     Cone:All     Cone:All     Cone:All     Cone:All     Cone:All     Cone:All     Cone:All     Cone:All     Cone:All     Cone:All     Cone:All     Cone:All     Cone:All     Cone:All     Cone:All     Cone:All     Cone:All     Cone:Cone:Cone:Cone:Cone:Cone:Cone:Cone:                                                                                                    |

| Item                                           | Description and Corrective Action                                                                                                    |
|------------------------------------------------|----------------------------------------------------------------------------------------------------|
| The air conditioning unit does<br>not operate. | The air conditioning unit might be stopped by the simple<br>interlock control function.<br>Check the settings of the simple interlock function.<br>In the case described below, the air conditioning unit : 1-01 will<br>not operate.<br>Once both units : 1-00 and 1-01 are started, then the unit : 1-<br>01 will be stopped by the simple interlock control function.<br>i-Touch<br>Controller<br>Unit<br>The indoor units :<br>1-00 and 1-01 are<br>started according<br>to schedule.<br>Starting the indoor unit :<br>1-00 by the simple<br>interlock function will |
|                                                | In this case, even though the unit : 1-01 has been scheduled to be started, the simple interlock control function stops it. → It seems that the unit has not been started.                                                                                                    |

### Emergency Procedure for intelligent Touch Controller Failure

| Item                                                                                                    | Description and Corrective Action                                                                                                    |
|----------------------------------------------------------------------------------------------------|----------------------------------------------------------------------------------------------------|
| Item<br>Failure occurs in the intelligent<br>Touch Controller while the<br>remote control is disabled with<br>the intelligent Touch Controller<br>and start / stop setting, etc., of<br>air conditioners cannot be<br>made. | Description and Corrective Action<br>As a temporary measure before our service personnel<br>investigates into the problem, turn OFF the power supply<br>breaker of the intelligent Touch Controller. This allows all<br>kinds of operation with the remote control of air conditioners in<br>about 5 minutes.<br>When there is any other central management device, turn the<br>power OFF for all of the devices. |
|                                                                                                    |                                                                                                    |

### When it is desired to adjust screen brightness, contrast and buzzer sound level

| Item                                                                      | Description and Corrective Action                                                                                                    |
|---------------------------------------------------------------------------|----------------------------------------------------------------------------------------------------|
| Screen brightness, contrast<br>and buzzer sound adjustment<br>is desired. | The screen brightness, contrast and buzzer sound level are<br>factory adjusted properly before shipment, but in case where<br>the screen is hard to see and the buzzer is hard to hear, for<br>example, according to the actual installation condition and<br>usage, the screen brightness, contrast and buzzer sound<br>level can be adjusted by the following method.                                            |
|                                                                           | [Adjustment Method]<br>Adjust the volume (variable resistor) on the left side of the<br>intelligent Touch Controller with a Phillips head screwdriver<br>while checking each level.<br>The buzzer sound, screen brightness and screen contrast<br>volume switches are located in sequence from the top as<br>shown below.                                                                                          |
|                                                                           |                                                                                                    |
|                                                                           | Buzzer sound<br>adjusting volume                                                                                                    |
|                                                                           | Liquid crystal<br>backlight brightness<br>adjusting volume                                                                                                    |
|                                                                           | Contrast adjusting volume                                                                                                    |
|                                                                           | <ul> <li>Note</li> <li>Since each volume is a precision component part, do not turn the volume switch with excessive force. It should be noted that a fault is caused to the switch.</li> <li>Do not touch other switches. The buzzer volume and liquid crystal backlight brightness can be adjusted with the volume switch as described in the diagram above, but adjustment is usually not necessary.</li> </ul> |
|                                                                           | Caution<br>If electric components in the intelligent Touch Controller are<br>charged with static electricity, it may cause failure.<br>Be sure to discharge the static electricity accumulated in<br>your body before attempting any operation.<br>To discharge yourself, touch a ground metal object such as<br>a control panel.                                                                                  |
| 25                                                                        |                                                                                                    |

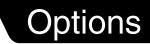

Connecting Unification adaptor allows using the contact for normal and abnormal operation signal and collective start/stop with a contact. For details, contact the vendor you purchased the product from. Also, by connecting  $D \blacksquare$  NET-plus adaptor, it is possible to operate and monitor the indoor units of 64 groups

(intelligent Touch Controller plus D II NET - plus adaptor-128 groups in total) additionally.

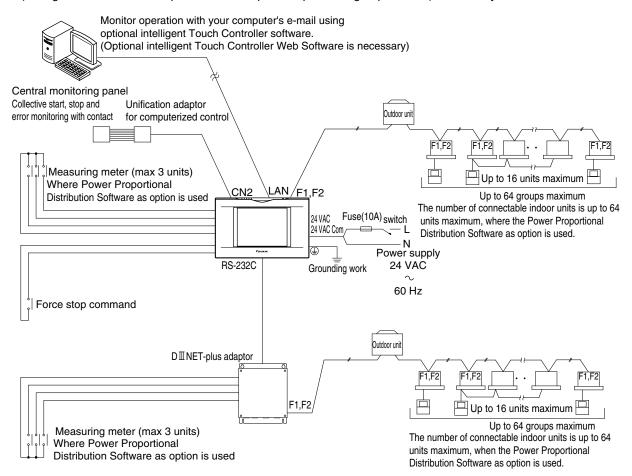

### Specification

| Power             | AC24V 50/60Hz                                                |
|-------------------|--------------------------------------------------------------|
| Power consumption | 10 W maximum                                                 |
| Force stop input  | Normally-open contact<br>Contact current approximately 10 mA |
| Size              | 9–1/16 × 5–25/32 × 4–7/32 (W × H × D)                        |
| Mass (Weight)     | 2 lb 10 oz                                                   |

### Dimensions

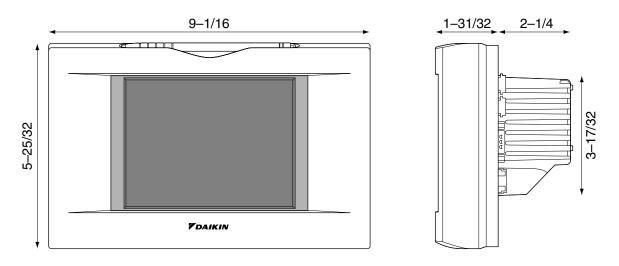

The specification and appearance of the product may be modified for improvement without prior notice.

## After-sales Service

### After-sales Service

• To have the product repaired, prepare the following information

#### Model

- Date of installation
- Circumstances as detailed as possible
- Address, name, phone number

#### Transfer

Transfer requires professional technique. Be sure to contact the vendor you purchased the product from or service station.

The customer will be charged for the expense required for transfer work.

#### Repair after the guarantee period for free repair

Contact the vendor. When the functions can be maintained by repair, the product will be repaired according to the request and the customer will be charged.

(Guarantee period ... one year from the date of installation)

#### Questions

For after-sales service, contact the vendor you purchased the product from or the nearest service station.

#### DAIKIN AC (AMERICAS), INC.

1645 Wallace Drive, Suite 110 Carrollton, TX 75006

info@daikinac.com www.daikinac.com

#### DAIKIN INDUSTRIES, LTD.

Head office: Umeda Center Bldg., 2-4-12, Nakazaki-Nishi, Kita-ku, Osaka, 530-8323 Japan

Tokyo office: JR Shinagawa East Bldg., 2-18-1, Konan, Minato-ku, Tokyo, 108-0075 Japan